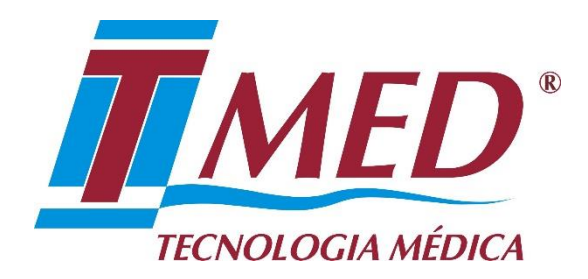

# **Sistema Simplificado de Chamada de Enfermagem Para Uma Pera**

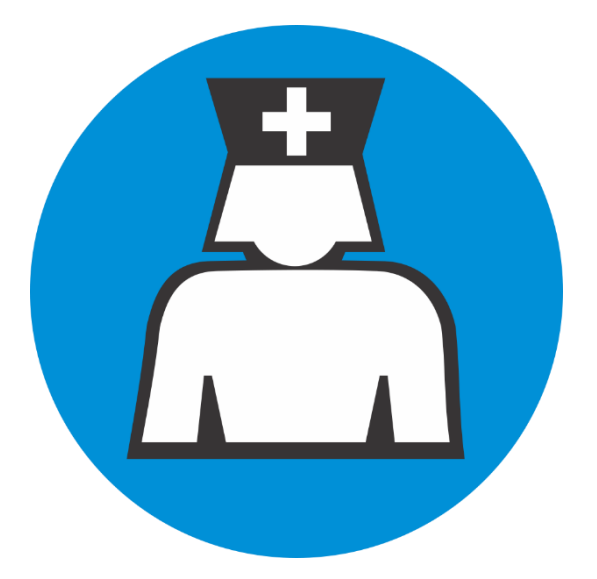

## **Manual do Usuário**

**V18 – Revisão 01**

TMED – Tecnologia Médica Ltda. 1/43

## *Sistema de Chamada Simples* **Com UC Para Uma Pera**

#### **Descrição Geral do Produto**

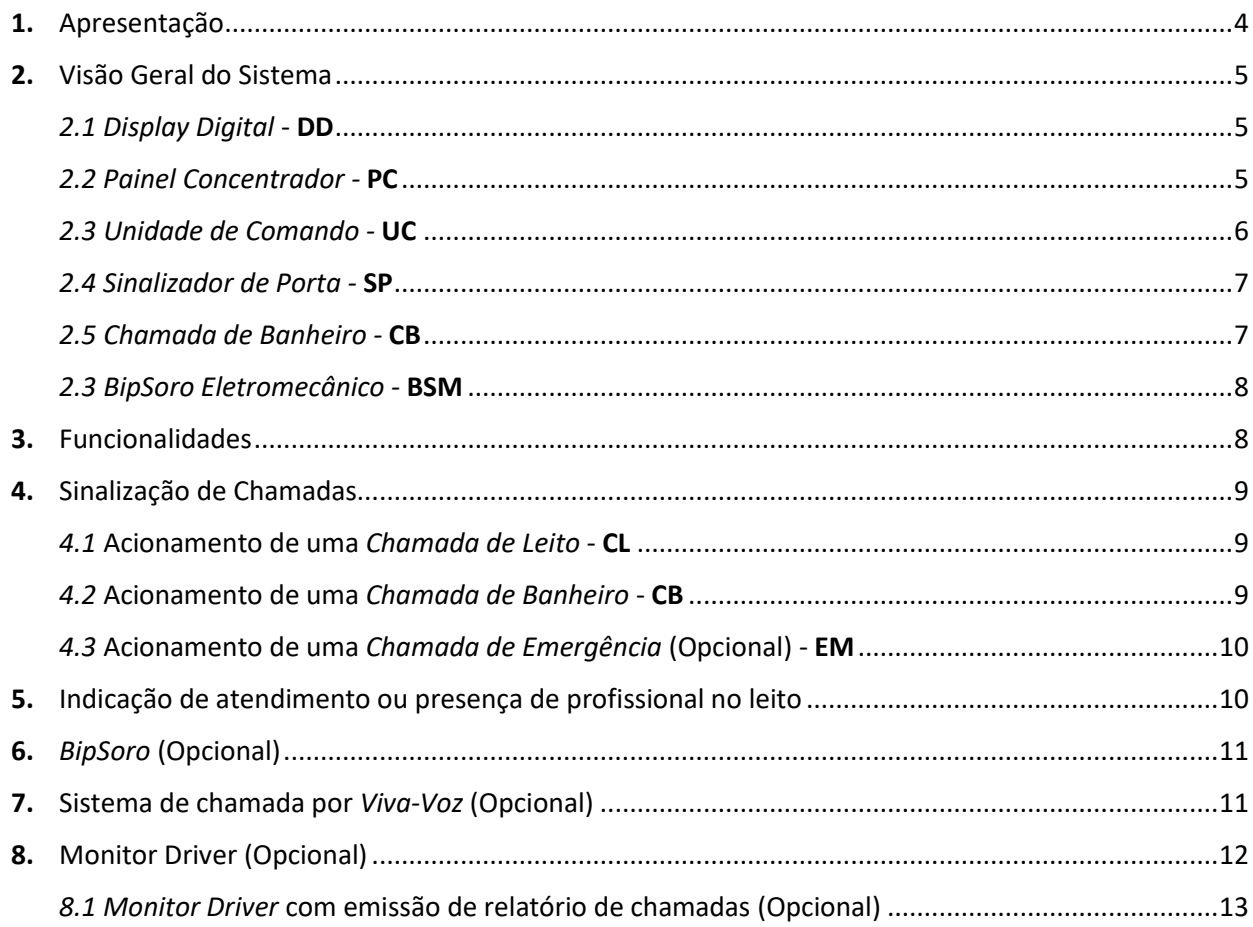

#### **Instalação do Sistema**

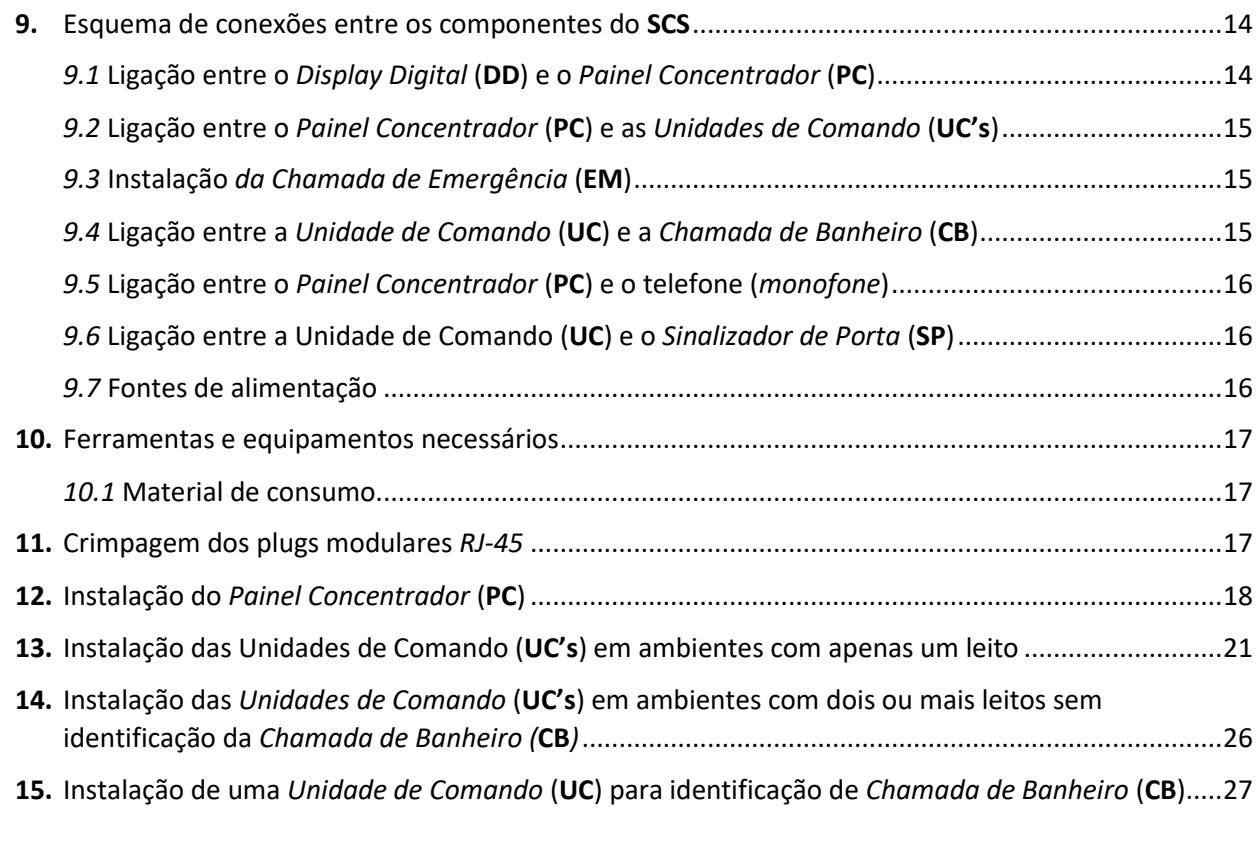

TMED – Tecnologia Médica Ltda. 2/43

#### **Anexos**

#### **1. Anexo 1**

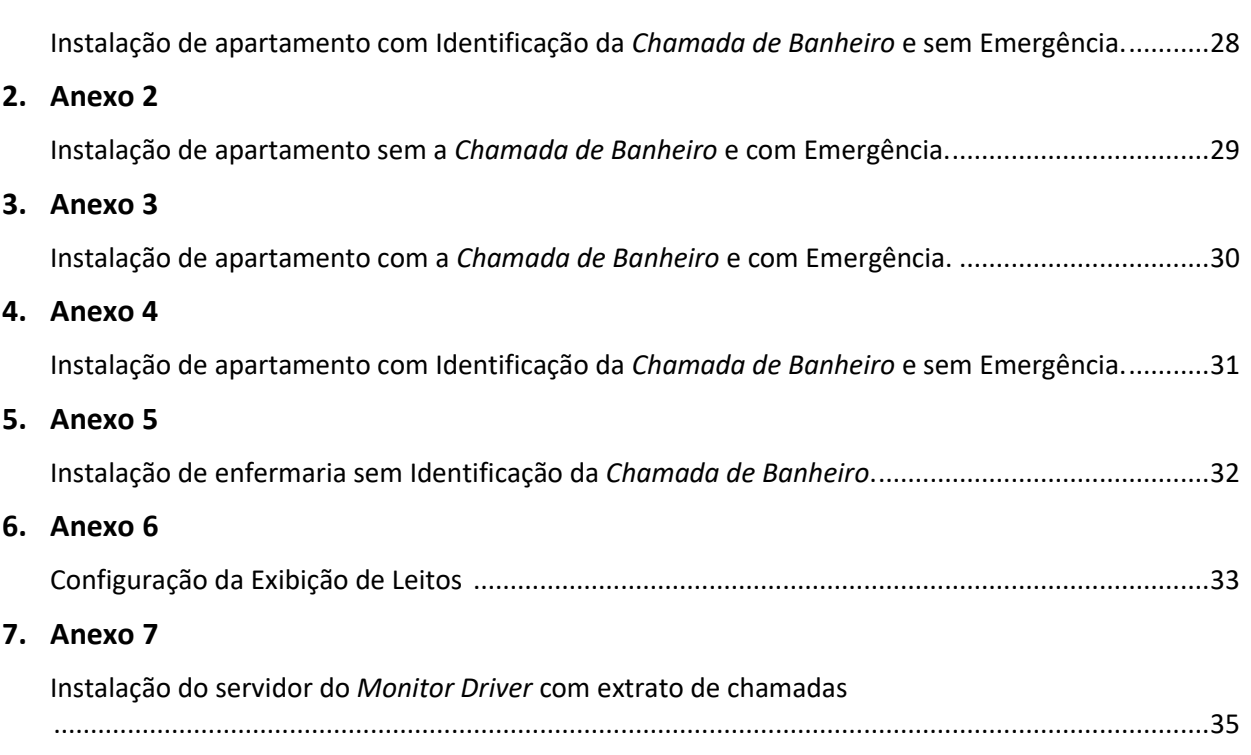

## *Sistema de Chamada Simples* **Com UC Para Uma Pera**

#### **Descrição Geral do Produto**

#### **1. Apresentação**

Parabéns por ter adquirido o Sistema *de Chamada Simples* (**SCS**) da **TMED Tecnologia Médica S/A.** Este produto resulta do amplo conhecimento adquirido ao longo dos anos de existência da nossa empresa; sempre especializada no desenvolvimento e comercialização de soluções para as áreas médica e hospitalar. O *Sistema de Chamada Simples* (**SCS**) foi desenvolvido de modo a propiciar uma ótima relação custo-benefício aliada à excelente confiabilidade e à facilidade de operação. Nós que fazemos a **TMED** agradecemos sua preferência e estamos sempre prontos para analisar suas sugestões visando o aprimoramento funcional contínuo de nossos produtos. A satisfação de nossos clientes é uma das nossas metas permanentes.

A primeira parte do manual descreve os componentes, a instalação e a configuração do *Sistema de Chamada Simples* (**SCS**) no qual a **UC** tem suporte para uma pera de chamada instalada em cada leito. Nesse sistema o *Painel Concentrador* possui suporte de chamada para até 30 leitos e/ou banheiros por posto de enfermagem e a montagem do *Painel Concentrador* pode ser feita em um gabinete (régua) fornecido pela **TMED**.

*Observação: Esse manual se aplica apenas aos sistemas de chamada compostos de Unidades de Comando (UC) da terceira geração, ou seja; aquelas projetadas para instalação em caixas de passagem 4x2 ou 4x4 polegadas ou ainda integradas aos painéis medicinais da TMED.*

## **2. Visão Geral do Sistema**

O *Sistema de Chamada Simples* foi desenvolvido para ser usado nos ambientes de internação e de atendimentos de emergência de hospitais e clínicas. Ele é constituído basicamente de um *Display Digital* (**DD**), das *Unidades de Comando* (**UCs**), de um *Sinalizador de Porta* (**SP**), de uma *Chamada de Banheiro* (**CB**), *Painel Concentrador* (**PC**) e do *BipSoro Eletromecânico* (**BSM**). Veja, a seguir, as funções de cada um destes dispositivos:

## **2.1.** *Display Digital* **(DD)**

Instalado em um posto de enfermagem, o **DD** exibe uma chamada através de até seis dígitos. Por padrão, os quatro primeiros identificam o número do leito que originou a chamada e os dois últimos indicam o tipo de chamada. Além disso, são emitidos sinais sonoros – *Figura 1*. Opcionalmente, o **DD** pode indicar:

- Uma *Chamada de Emergência* originada no leito (**EM**);
- Uma chamada originada do banheiro (**WC ou CB**);
- O final da infusão de uma solução endovenosa (**BSM**).
- Uma *Chamada de Leito* (**CL**).

*Observação: Para postos de enfermagem com mais de 30 leitos será necessário adquirir dois painéis concentradores e dois Displays Digitais. Caso necessário, é possível replicar as chamadas de um determinado posto em mais de um DD. Para isso, será preciso um cabo adicional, que deverá ser solicitado à TMED, juntamente com a quantidade adicional de Painéis de Sinalização.*

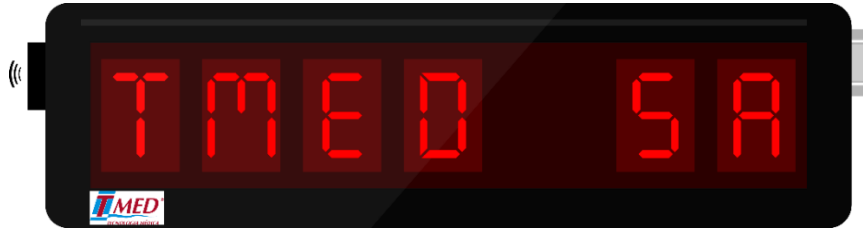

*Figura 1 – Display Digital (DD)*

## *2.2. Painel Concentrador* **(PC)**

Localizado no posto de enfermagem (ou numa sala técnica) e conectado às **UC's**, é o responsável por enviar as chamadas e suas informações para o *Display Digital – Figura 2*.

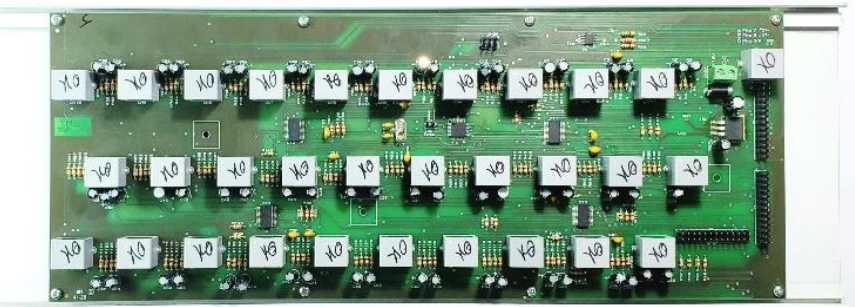

*Figura 2 – Painel Concentrador*

## **2.3.** *Unidade de Comando* **(UC)**

Instalada nas proximidades de cada leito vinculado ao posto de enfermagem, uma **UC** contém uma pera para *Chamadas de Enfermagem* originadas pelo paciente no leito e uma tecla para acionamento da indicação da presença de um profissional de enfermagem em atendimento naquele leito. Opcionalmente, a **UC** pode ser conectada a um dispositivo de chamadas originadas no banheiro, um *Sinalizador de Porta* (**SP**), a uma tecla para acionamento de chamadas de emergência, a um dispositivo de *Viva-Voz* e ainda a um *BipSoro* – equipamento opcional de monitoração de infusões de soluções endovenosas – *Figuras 3 e 22*.

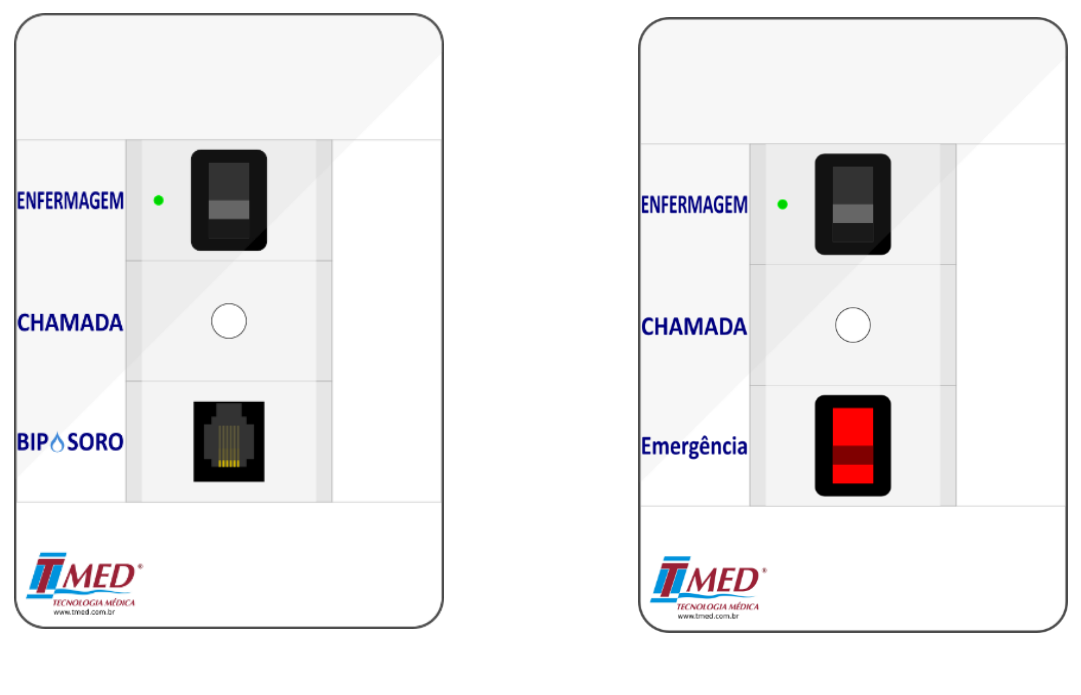

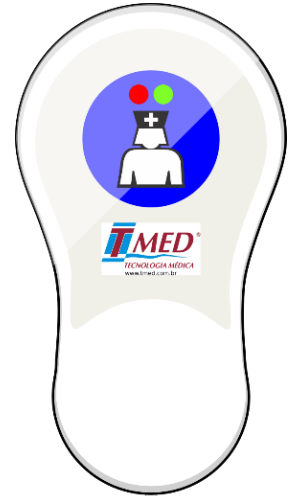

*Figura 3 – Em cima e à esquerda: Unidade de Comandos padrão (UC); à direita, UC opcional, com tecla de emergência; embaixo, pera para acionamento da chamada normal, que se conecta às UC's.*

## **2.4.** *Sinalizador de Porta* **(SP)**

Posicionado no corredor, sobre a porta do apartamento (ou enfermaria), o **SP** emite um duplo sinal visual para alertar aos profissionais de enfermagem em trânsito no corredor sobre o acionamento de uma chamada ou a presença de um de seus colegas atendendo aquele apartamento (ou enfermaria). Opcionalmente, o **SP** pode emitir um terceiro sinal visual para indicar o acionamento de uma chamada de emergência naquele apartamento (ou enfermaria). Por padrão, a diferença entre a sinalização exibida no **SP** será de acordo com as cores: verde, vermelho, verde E vermelho, apagado, que significam, respectivamente: "em atendimento", "*Chamada de Leito* sendo solicitada", "*Chamada de Emergência*" e "nenhum evento ocorrendo" – *Figura 4*.

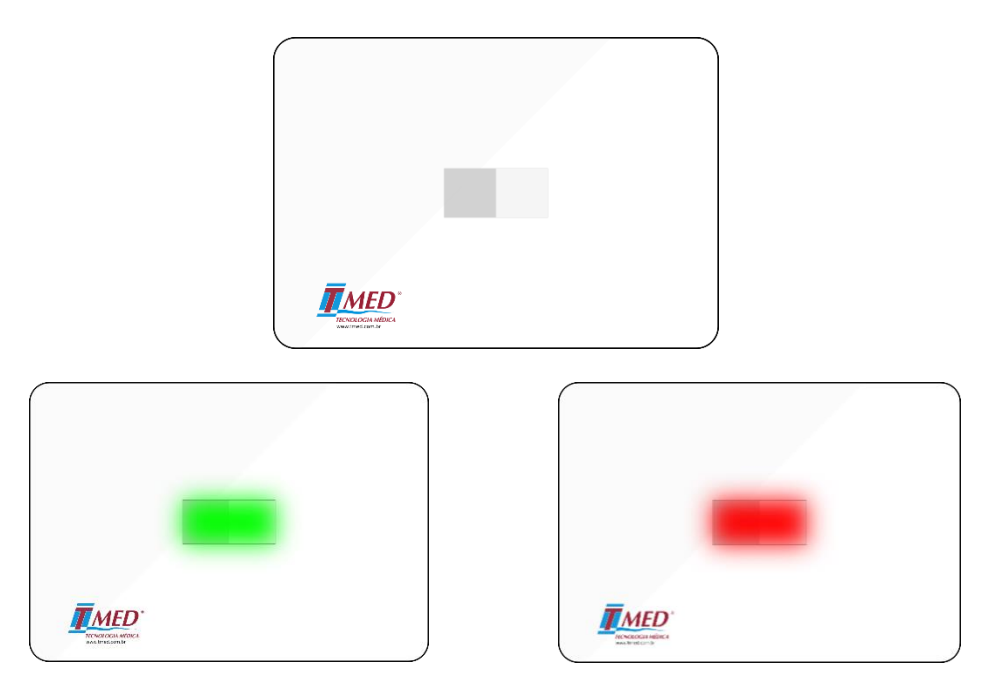

*Figura 4 – Em cima, Sinalizador de Porta (SP) em repouso. Embaixo, SP's indicando presença (verde) e chamada solicitada (vermelho). Havendo uma Chamada de Emergência, o SP piscará nas duas cores simultaneamente.*

#### **2.5.** *Chamada de Banheiro* **(CB)**

Há três modelos de **CB's** disponíveis. O padrão (*Figura 5,* à esquerda) é instalado no banheiro do apartamento ou enfermaria e é conectado à **UC** do leito. Sua chamada é feita através da corda de acionamento e é sinalizada no **DD** como uma chamada de leito. Já o modelo opcional (*Figura 5,* à direita), é instalado também no banheiro, mas possui uma conexão direta com o *Painel Concentrador*. Desta forma, há distinção deste tipo de chamada no **DD** indicando que a chamada foi originada no banheiro. Há também um terceiro tipo de **CB**, para um propósito mais geral e customizável (*Consultar o item .g na seção 13*).

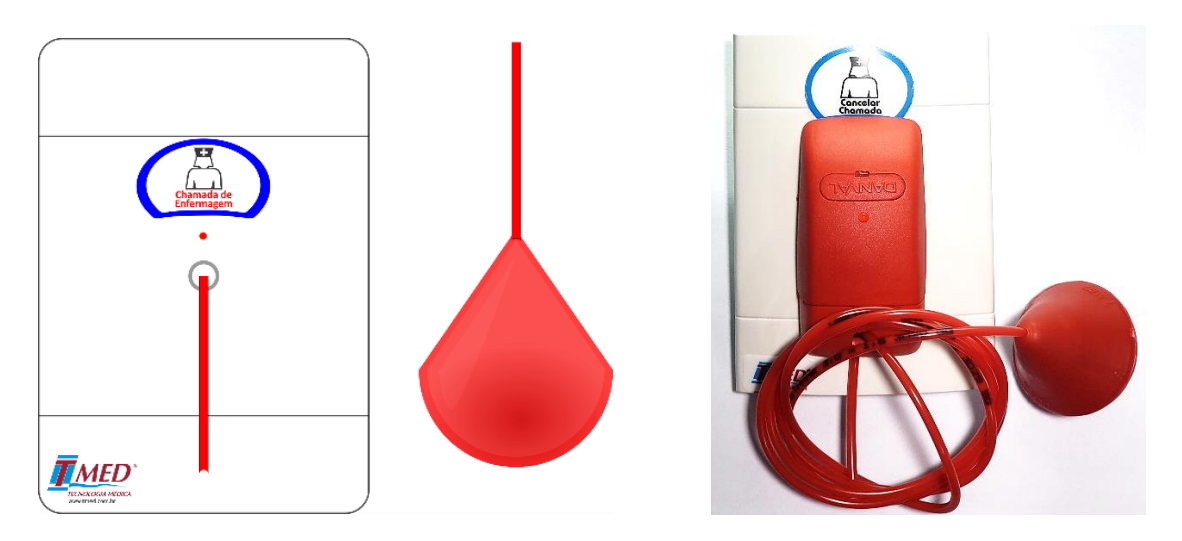

*Figura 5 – Chamadas de Banheiro (CB): Chamada padrão à esquerda, chamada opcional à direita (UC para banheiro).*

## **2.6.** *BipSoro Eletromecânico* **(BSM)**

Quando conectado à **UC**, o **BSM** pode sinalizar no posto de enfermagem que a infusão de uma solução endovenosa está próxima da conclusão. Neste caso, aparecerá no **DD** a identificação do leito e o tipo de chamada, que será **BS** – *Figura 6*.

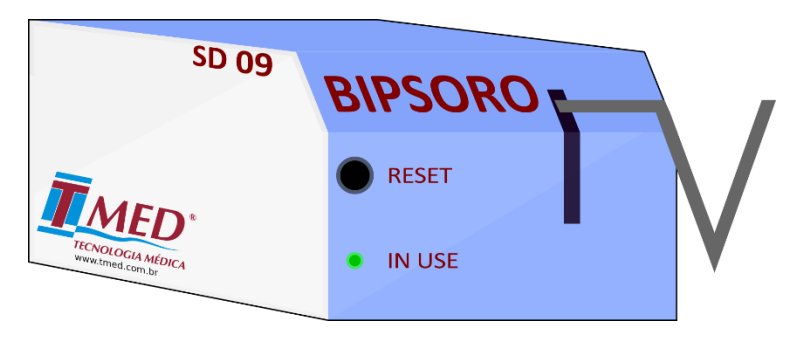

*Figura 6 – BipSoro (BS)*

## **3. Funcionalidades**

Por ser inteiramente modular, o *Sistema de Chamada Simples* pode ser configurado de modo a atender as necessidades específicas de cada posto de enfermagem. Entre suas várias funções estão:

- Indicação e identificação (no *Display Digital* e no *Sinalizador de Porta*) de uma chamada normal originada pelo paciente no leito – FUNÇÃO BÁSICA.
- Indicação (no *Sinalizador de Porta*) da presença de um profissional de enfermagem em atendimento no apartamento ou enfermaria - FUNÇÃO BÁSICA.
- Indicação e identificação (no *Display Digital* e no *Sinalizador de Porta*) de uma chamada originada pelo paciente no banheiro (**UC** para banheiro) – FUNÇÃO OPCIONAL.
- Indicação e identificação (no *Display Digital*) do final da infusão de soluções endovenosas – FUNÇÃO OPCIONAL.
- Indicação e identificação (no *Display Digital* e no *Sinalizador de Porta*) de uma *Chamada de Emergência* originada pelo paciente no leito – FUNÇÃO OPCIONAL.
- Atendimento às chamadas por meio de *Viva-Voz* FUNÇÃO OPCIONAL.

## **4. Sinalização de Chamadas**

Nesta seção, será descrito o acionamento das funções do *Sistema de Chamada Simples* bem como a interpretação dos sinais por ele emitidos.

*Observação: Em caso de necessidade ou desejo do usuário, é possível exibir as chamadas em mais de um Display Digital ou Monitor Driver, simplesmente conectando ao Painel Concentrador um cabo em "Y" em vez do cabo padrão. Entrar em contato com a TMED para adquiri-lo.*

#### **4.1 Acionamento de uma** *Chamada no Leito* **- CL**

Conectada à **UC**, encontra-se uma pera de chamada (*Figura 3*) que deve estar sempre ao alcance da mão do paciente ou de seu acompanhante. Ao acionar a tecla da pera, o *Display Digital* localizado no posto de enfermagem emitirá um sinal audiovisual intermitente, exibindo, **por padrão**, a identificação do leito nos quatro primeiros dígitos e o tipo de chamada correspondente nos dois últimos dígitos. Uma ilustração deste evento pode ser vista na *Figura 7*. Caso haja mais de um leito realizando chamada, o painel irá exibi-las de forma alternada, a cada dois segundos. Além disso, o *Sinalizador de Porta* piscará na cor vermelha. A identificação do leito na exibição do painel poderá ser personalizada de acordo com os padrões desejados pelo usuário (ver Anexo 6).

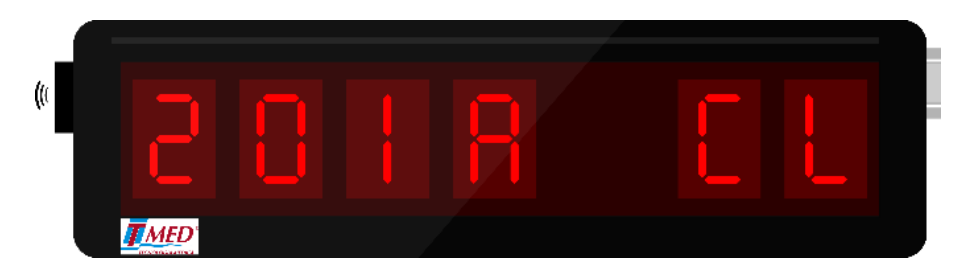

*Figura 7 – Exemplo: DD exibindo uma chamada (comum ou de banheiro) no Leito 201A.*

#### **4.2 Acionamento de uma** *Chamada no Banheiro* **- CB**

No interior do banheiro encontra-se uma *Chamada de Banheiro* com corda para acionamento da chamada, com comprimento de *1.25m*. Ao puxar a corda, o *Display Digital* emite um sinal sonoro e visual idênticos ao da chamada no leito descrita no parágrafo anterior. Opcionalmente, a *Chamada de Banheiro* pode conter uma tecla (no lugar da corda) para ser acionada quando se pretende originar uma chamada. A ilustração deste evento é exibida nas *figuras 7 (padrão) e 8 (opcional)*.

*Observação: Segundo a Lei de Acessibilidade, o acionamento da Chamada de Banheiro tem que estar acessível a um paciente em condições de queda, a 40 cm do solo, próximo ao vaso sanitário ou no interior do box. Assim, o acionamento padrão será por meio da corda. Além disso, é necessário deixar claro para os clientes e arquitetos que a caixa de passagem, no box dos banheiros, deve estar sempre a uma altura superior à do chuveiro, evitando assim, a sua exposição à umidade. Ajustando-se a corda de acionamento corretamente, ela cobrirá uma altura entre 40 e 125 cm, em acordo com a Lei de Acessibilidade.*

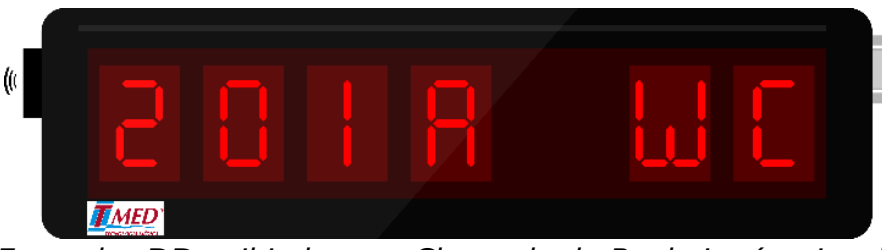

*Figura 8 – Exemplo: DD exibindo uma Chamada de Banheiro (opcional) no Leito1.*

#### **4.3 Acionamento de uma** *Chamada de Emergência* **(Opcional) – EM**

A **UC** pode conter uma tecla opcional para acionamento de uma *Chamada de Emergência*. Ao acionar a tecla de emergência, o *Display Digital* no posto de enfermagem emite um sinal sonoro intermitente com frequência maior que a emitida pela chamada normal. Neste caso, será exibida a sigla **EM** nos dois últimos dígitos do **DD**. Além disso, o *Sinalizador de Porta* piscará alternadamente nas cores verde e vermelho. Ilustração deste evento exibida na *Figura 9*.

*Observação: Ao optar pela chamada de emergência num determinado leito, abre-se mão do BipSoro nesta localidade, pois a UC permite apenas um dos dois recursos (Tecla de Emergência ou BipSoro).*

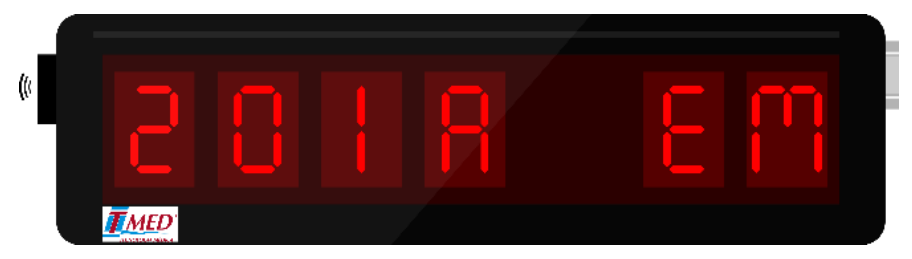

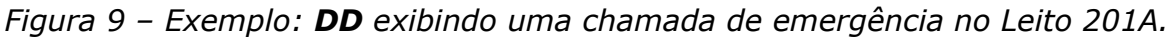

*Observação: Uma chamada de emergência tem prioridade maior que os outros tipos de chamada. Assim, quando acionada, o Display Digital emitirá o sinal sonoro de maior frequência independentemente de se ter acionado, previamente, um outro tipo de chamada. Para que as chamadas normais tornem a aparecer, é necessário que todas as de emergência tenham sido atendidas.*

#### **5. Indicação de atendimento ou presença de profissional no leito**

Ao se aproximar de um leito para iniciar um atendimento, o profissional de enfermagem deve acionar a tecla de presença localizada na **UC** correspondente (*Figura 3*). Feito isto, o *Sinalizador de Porta* piscará na cor verde (*Figura 4*), indicando sua presença naquele apartamento ou enfermaria. Este acionamento deve ser sistemático, independentemente de a presença ser decorrente de uma chamada ou da necessidade de se efetuar

um procedimento rotineiro. Ao concluir o atendimento (ou procedimento), o profissional de enfermagem deve retornar a tecla de presença à sua posição original.

*Observação: A indicação da presença geralmente leva a uma racionalização das tarefas visto que outros profissionais de enfermagem são sinalizados quanto à existência de um colega já efetuando um atendimento antes mesmo de entrarem naquele ambiente. É importante destacar que a ativação de uma nova chamada num determinado leito não será possível enquanto houver presença acionada neste.*

## **6.** *BipSoro* **(Opcional)**

O *BipSoro* (*Figura 6*) é um equipamento (de patente registrada) para sinalização local e/ou remota de quando a infusão de uma solução endovenosa (soro, medicação, sangue, etc.) se aproxima de seu final. Ele é aferido em fábrica para sinalizar quando restarem apenas *60 mililitros* (aproximadamente) de solução no recipiente. Esta aferição pode ser refeita no campo de modo a sinalizar quando restar um volume entre *45 e 75 mililitros* de solução. Quando o *BipSoro* se encontra conectado à **UC**, o monitoramento da infusão terá início quando a chave "Liga-Desliga" for movida para a posição "Liga". Assim, quando a infusão atingir o ponto de alarme, a identificação correspondente ao tipo de chamada (**BS**) e o número ou sigla do leito serão exibidos no painel do posto de enfermagem, juntamente com um sinal sonoro intermitente. O aviso no painel e o sinal sonoro cessarão quando o recipiente de solução for substituído ou quando o *BipSoro* for desligado.

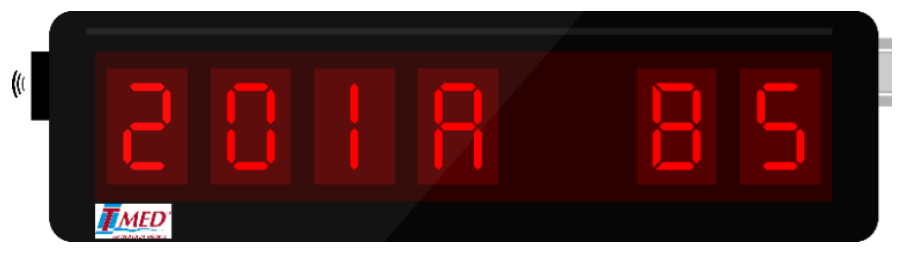

*Figura 10 – DD exibindo uma chamada BipSoro no Leito 1.*

### **7. Atendimento por** *Viva-Voz* **(Opcional)**

O *Sistema de Chamada Simples* pode ser equipado (opcionalmente) com *Viva-Voz*. Este periférico permite que os profissionais de enfermagem entrem em contato com o paciente ou acompanhante antes de se dirigirem ao apartamento para atender uma chamada. Geralmente, este recurso possibilita o aumento de produtividade e maior racionalização das atividades do corpo de enfermagem visto que os profissionais saberão previamente o motivo que originou cada chamada. Para iniciar uma conversação por *Viva-Voz*, basta retirar o *monofone* do gancho e discar o número do leito que originou a chamada. Ao concluir a conversação, basta repor o *monofone* no gancho. A sinalização da chamada será automaticamente reabilitada quando o *monofone* for posto novamente no gancho.

*Observação: Para posto de enfermagem com suporte maior que 30 leitos será necessário a aquisição de dois sistemas de viva-voz. Para preservar a privacidade dos pacientes e de seus acompanhantes, a comunicação por meio de Viva-Voz só será possível se houver uma chamada previamente acionada no leito com o qual se deseja falar. Além disso, apenas as chamadas do leito e do banheiro permitem a comunicação por meio do Viva-Voz.*

TMED – Tecnologia Médica Ltda. 11/43

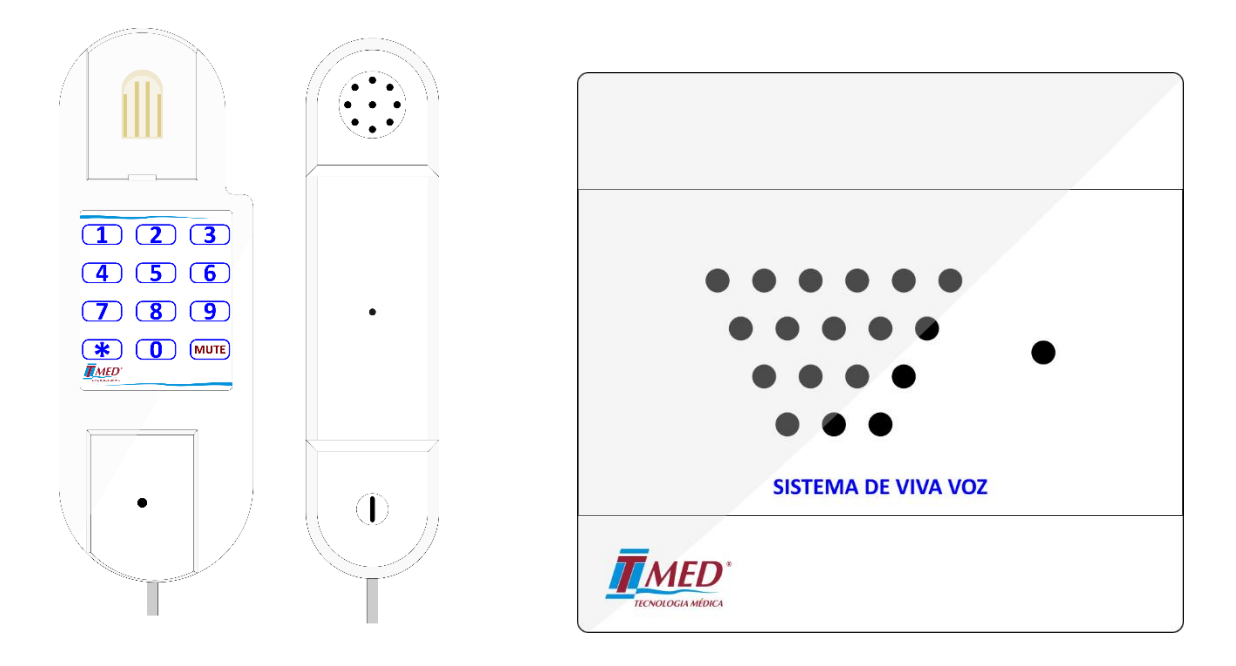

*Figura 11 - Dispositivos opcionais em caso de atendimento por viva voz. À esquerda, interfone localizado no posto; à direita, módulo de comunicação instalado no leito e conectado à UC.*

## **8.** *Monitor Driver* **(Opcional)**

O *Monitor Driver* é um módulo opcional que substitui o *Display Digital*, exibindo as chamadas em formato de lista, numa *TV* ou monitor, com interface *HDMI*, na ordem em que foram feitas. Neste caso, além das chamadas, seus tipos e suas localidades, é exibido também há quanto tempo a chamada foi feita. No *Display Digital*, as chamadas são exibidas de forma alternada, impossibilitando a identificação da prioridade das chamadas de acordo com o tempo e ordem em que foram feitas, problema que é resolvido com esta solução. Uma ilustração do *Monitor Driver* em funcionamento pode ser vista na imagem abaixo. Havendo chamadas, um alarme sonoro é emitido no alto falante da *TV* ou monitor (permitindo um ajuste de volume) e, por segurança, também é emitido por um alto-falante interno do *Monitor Driver*. É importante destacar que a *TV* ou o monitor devem ser adquiridos separadamente pelo usuário, de acordo com os seus requisitos de tamanho e fixação no posto em que se deseja monitorar os leitos. A comunicação com o painel concentrador é idêntica à conexão com o *Display Digital*, via interface *RS485*, inclusive com a mesma crimpagem. Quanto à fixação do *Monitor Driver*, esta pode ser feita com fita dupla face, próxima a uma tomada (*110V ou 220V*) e ao monitor ou *TV* onde as chamadas serão exibidas.

*Observação: Caso o posto de enfermagem possua suporte para mais de 30 leitos, será necessária a aquisição de 2 Monitores Drivers. Por limitações da interface HDMI, é recomendável que o seu cabo de vídeo tenha um comprimento máximo de 10m.*

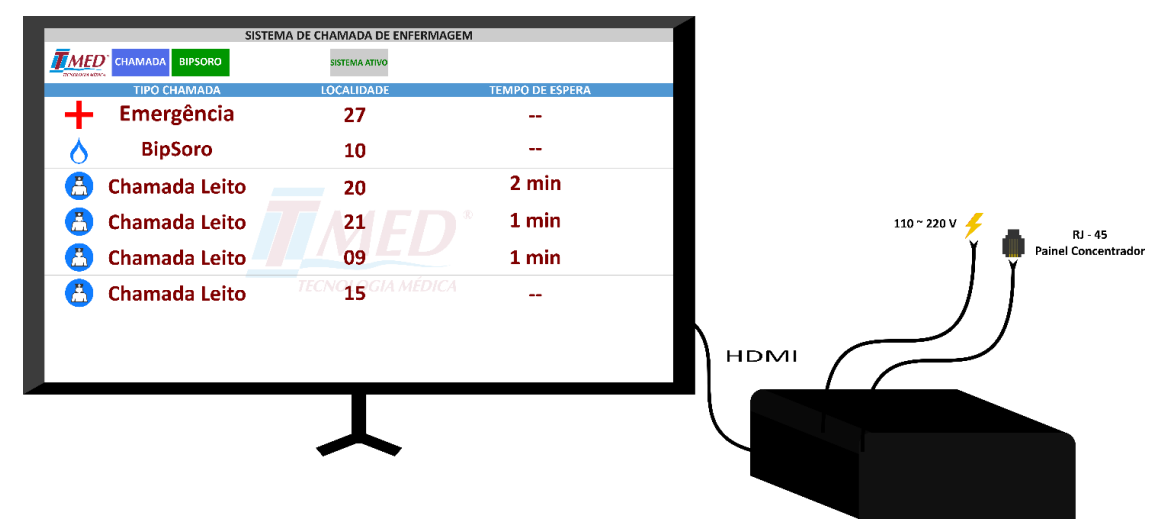

*Figura 12 – Sistema de Visualização de Chamadas via Monitor Driver*

#### *8.1 Monitor Driver* **com emissão de relatório de chamadas (Opcional)**

A utilização do recurso de emissão de relatório de chamadas via *Monitor Driver* requer a aquisição de uma versão de *hardware* previamente fornecido pela **TMED** com capacidade para execução dessa função. O *Monitor Driver* permite ainda a utilização de outro recurso, também opcional: a emissão de extrato das chamadas efetuadas contendo o leito que a originou, seu tipo (chamada de leito, *BipSoro* ou emergência) e o tempo decorrido até o seu desligamento. Este recurso permite a avaliação de alguns parâmetros de desempenho que são de grande valia para a gerência e gestão do posto de enfermagem. Para tanto, faz-se necessário, além do *Monitor Driver* e de seus requisitos descritos na seção anterior, uma conexão com a rede *intranet* do hospital via *Ethernet* (recomendado) ou *Wi-Fi*, além de um servidor responsável por armazenar um banco de dados referente às chamadas. Este servidor deverá rodar o *MS Windows 7* ou superior e, portanto, atender os requisitos mínimos exigidos pelo *Sistema Operacional* instalado. Pode ainda ser utilizado em uma máquina virtual (*VMWare ou Virtual Box*) e, preferencialmente, de uso exclusivo para o *Sistema de Chamada Simples de Enfermagem* **TMED**.

## **Instalação do Sistema**

Nesta seção encontram-se as especificações e a descrição dos procedimentos necessários para a instalação do *Sistema de Chamada Simples*. Na **seção 11** - *Crimpagem dos Plugs Modulares RJ-45* requer uma atenção especial por ser um procedimento extremamente minucioso e fundamental para o funcionamento e confiabilidade em todo o **SCS**.

#### **9. Esquema de conexões entre os componentes do SCS**

As conexões entre as unidades de comando (**UC's**) e o *Painel Concentrador* são feitas segundo uma topologia estrela, ou seja, usa-se um cabo de pares trançados para conectar cada **UC** ao *Painel Concentrador*. Veja a *Figura 13* abaixo:

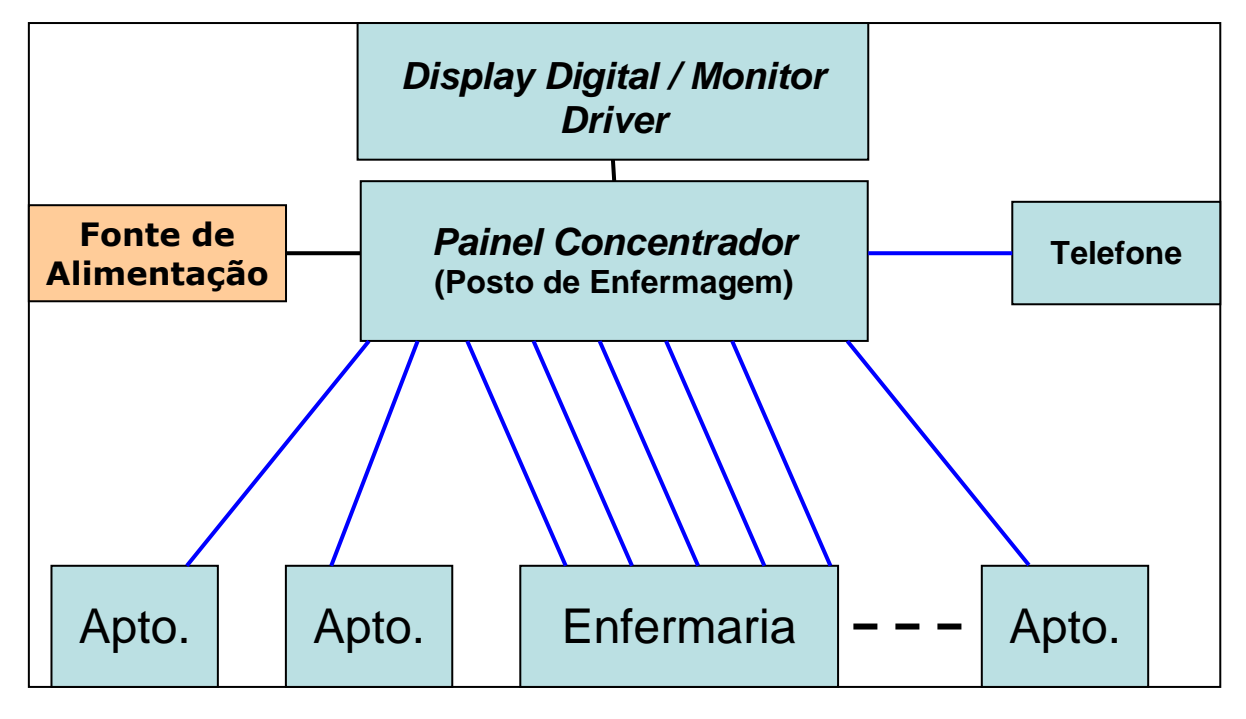

*Figura 13 – Instalação típica*

#### **9.1. Ligação entre o** *Display Digital* **(DD) e o** *Painel Concentrador* **(PC)**

Cabo de pares trançados (*UTP*), 4 pares, *24 AWG*, Categoria 5 *(CAT5)* ou superior, com resistência menor que 100 *Ohms/Km*. Numa das extremidades deste cabo deve ser *crimpado um plug RJ-45* com oito contatos (*8P8C*). Na outra, deverá ser soldado um conector do tipo *DB-9* (Pinos 1, 3 e 4). A ligação entre eles está detalhada na *Figura 14* abaixo.

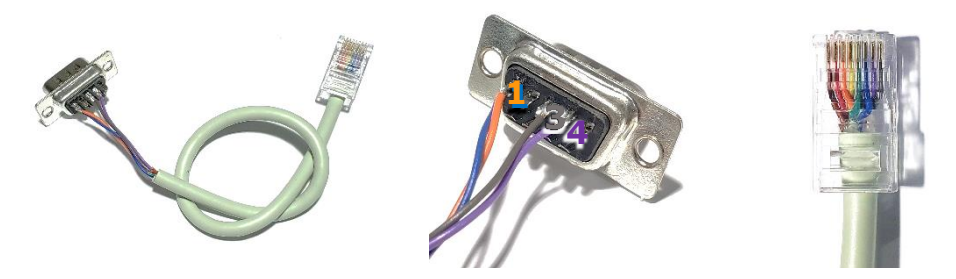

*Figura 14 – Conectores entre o Display Digital e o Painel Concentrador*

#### **9.2. Ligação entre o** *Painel Concentrador* **(PC) e as** *Unidades de Comando* **(UC's)**

Cabo de pares trançados (*UTP*), 4 pares, *24 AWG*, Categoria 5 (*CAT5*) ou superior, de cobre, com resistência menor que 100 *Ohms/Km*. Nas duas extremidades destes cabos devem ser *crimpados plugs RJ-45* com oito contatos (*8P8C*). A *crimpagem* destes *plugs* deve seguir uma conexão paralela, ou seja; o pino 1 do *plug* numa das extremidades deve ser conectado ao pino 1 do *plug* na outra extremidade; o pino 2 numa extremidade deve ser conectado ao pino 2 da outra extremidade; e assim por diante**.** *Estes cabos devem ter um comprimento máximo de 80 metros***.** Para maiores detalhes, veja os desenhos nos *Anexos 1, 2, 3, 4 e 5.*

#### **9.3. Instalação da** *Chamada de Emergência* **(EM)**

Se o *Sistema de Chamada Simples* for configurado com *Chamada de Emergência*, será necessário um cabo adicional indo do *Painel Concentrador* (no posto de enfermagem) para cada **UC**. Este cabo pode ser do tipo *UTP* ou *manga*, usando apenas um par. Para a passagem deste fio deve ser usado o mesmo conduíte (ou calha) usado pelos cabos *UTP* descritos no parágrafo anterior.

#### **9.4. Ligação entre a** *Unidade de Comando* **(UC) e a** *Chamada de Banheiro* **(CB)**

Há duas modalidades de *Chamada de Banheiro*. Na primeira (padrão), quando acionada, os alarmes sonoros e visuais emitidos pelo *Display Digital* são idênticos aos de uma *Chamada de Leito* (**CL**). Na segunda modalidade (opcional), a chamada de banheiro padrão é substituída por uma *Unidade de Comando* (logo, possui comunicação direta com o **SP** e com o *Painel Concentrador*) permitindo, assim, a diferenciação visual entre uma *Chamada de Leito* e outra originada do banheiro (**WC ou CB**). Observar, porém, que as duas modalidades de *Chamada de Banheiro* exigem passagens distintas de cabos. Consulte os *ANEXOS 1, 2, 3, 4 e 5* para ver os detalhes de cada caso particular.

#### **9.5. Ligação entre o** *Painel Concentrador* **(PC) e o Telefone (***monofone)*

Cabo de pares trançados (*UTP*), 4 pares, 24 *AWG*, Categoria 5 ou superior, com resistência menor que 100 *Ohms/Km*. Este cabo deve ter um comprimento máximo em torno de 100 metros. Numa de suas extremidades será crimpado um plug *RJ-45* com 8 contatos (*8P8C*) para conexão ao painel. A outra extremidade estará conectada a um receptáculo *RJ-45*, também com oito contatos (*8P8C*), normalmente fixado em caixa de passagem, na parede. Neste receptáculo será plugado o cabo do telefone (específico, cabo tipo manga) do *Viva-Voz* do *Sistema de Chamada Simples*. A crimpagem deste plug deve seguir uma conexão paralela, ou seja; o pino 1 do plug numa das extremidades deve ser conectado ao pino 1 do receptáculo na outra extremidade; o pino 2 numa extremidade deve ser conectado ao pino 2 da outra extremidade; e assim por diante.

#### **9.6. Ligação entre a** *Unidade de Comando* **(UC) e o**  *Sinalizador de Porta* **(SP)**

Cabo de pares trançados (*UTP*), 4 pares, *24 AWG*, *Categoria 5 (CAT5)* ou superior, de cobre, com resistência menor que 100 *Ohms/Km*. Este cabo deve ter um comprimento máximo de *30 metros*.

#### **9.7. Fontes de alimentação**

O *Sistema de Chamada Simples* é fornecido com uma fonte de alimentação para *Monitor Driver* e *Display Digital* e outra fonte para o *Painel Concentrador* (**PC**).

*Painel Concentrador*

- Entrada: 100-240 *VCA* 60*Hz* 50 *Watts*
- Saída: Regulada, 18  $V_{CC}$  2A.
- Comprimento máximo: 218 *mm*
- Largura máxima: 118 *mm*
- Altura máxima: 122 *mm*
- Peso máximo: 2,2 *Kg*

*Display Digital* ou *Monitor Driver*

- Entrada: 100 ou 240 *VCA* 50/60 *Hz*
- Saída: 8 *VCC* 3*A*

## **10. Ferramentas e equipamentos necessários**

- Estilete
- Alicate de corte
- Alicate universal de 6" ou 8" com cabo isolado
- Alicate de crimpagem para plug *RJ-45*
- Ferramenta de inserção para receptáculos *RJ-45*
- Chave de fenda 1/8" x 3"
- Chave de fenda 3/16"x 5"
- Chave de fenda  $1/4'' \times 6''$
- Chave Philips 1/8" x 3"
- Equipamento de teste de cabo modular de rede (com capacidade de teste das 8 vias individuais)
- Furadeira elétrica
- Broca para bucha  $N^{\circ}$  8.

#### **10.1 Material de consumo**

- Buchas (de *nylon*) Nº 8
- Parafusos para bucha Nº 8
- Abraçadeiras de *nylon* de 15 *cm*.

#### *11.* **Crimpagem dos** *plugs modulares RJ-45*

Um *plug RJ-45* deve ser crimpado em ambas extremidades dos cabos (de pares trançados) que vão de cada **UC** até o *Painel Concentrador*. O *Sistema de Chamada Simples* segue o padrão *EIA/TIA-568A*, também pode ser utilizado o padrão *EIA/TIA-568B*, **desde que ambas as extremidades do cabo sejam crimpadas de acordo com o mesmo padrão**. Este padrão exige o uso de cabos de *categoria 5* (*CAT5* ou superior) e são facilmente encontrados no mercado. Entretanto, cabos de categoria 5 (*CAT5* de mesma bitola e com o mesmo número de vias, oito) também podem ser usados visto que são de mais baixo custo e satisfazem às exigências específicas do *Sistema de Chamada Simples*. Porém, é importante que seja observada a bitola exigida que é 24 *AWG*. A *Figura 15* abaixo é ilustrativa na identificação dos pares de fios e no padrão de cores que é exigido para a crimpagem dos *plugs RJ-45*. Estes *plugs* devem ser crimpados e testados antes de se iniciar a instalação do *Painel Concentrador* e das *UC's* nos leitos.

*Observação: O processo de crimpagem exige atenção especial uma vez que é decisivo para o correto funcionamento e confiabilidade do sistema. Por isso, a TMED recomenda expressamente que a crimpagem seja feita por pessoal técnico especializado e que testes sejam realizados antes de conectar os cabos crimpados nos equipamentos.*

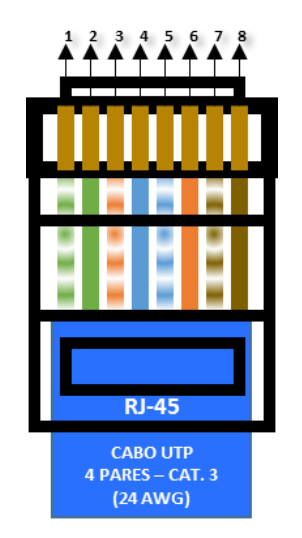

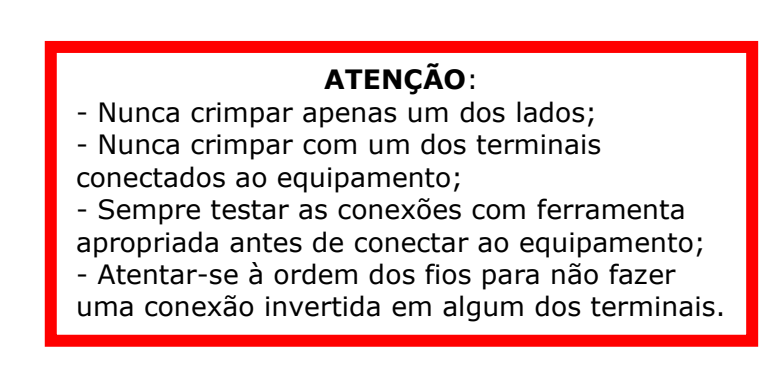

*Figura 15 – Crimpagem dos Plugs RJ-45 vista pelo conector com trava do conector virada para baixo*

*Observação: A TMED recomenda expressamente que a crimpagem dos plugs RJ-45 seja feita por pessoal técnico especializado visto que a performance e a confiabilidade do sistema dependem da qualidade deste serviço. É necessária a realização de testes nos cabos após a crimpagem, para garantir o funcionamento adequado dos produtos. Sempre crimpar ambas as pontas; nunca deixar apenas uma ponta crimpada.*

## **12. Instalação do** *Painel Concentrador* **(PC)**

Os cabos de pares trançados vindos das *UC's* instaladas em cada leito, chegam ao posto de enfermagem através de uma *caixa de passagem de 4x4".* Dependendo do número de leitos vinculados ao posto de enfermagem, pode ser necessário o uso de duas caixas de passagem 4x4". Estas caixas devem ser instaladas no local exato onde será fixado o *Display Digital*. A *Figura 16* abaixo mostra o correto posicionamento para os casos onde serão necessárias duas caixas de passagem. Como mostra a figura, este posicionamento das caixas permite que o painel seja fixado sobre elas, tornando-as invisíveis. Se necessário, considere que o *Painel Concentrador* tem as dimensões seguintes:

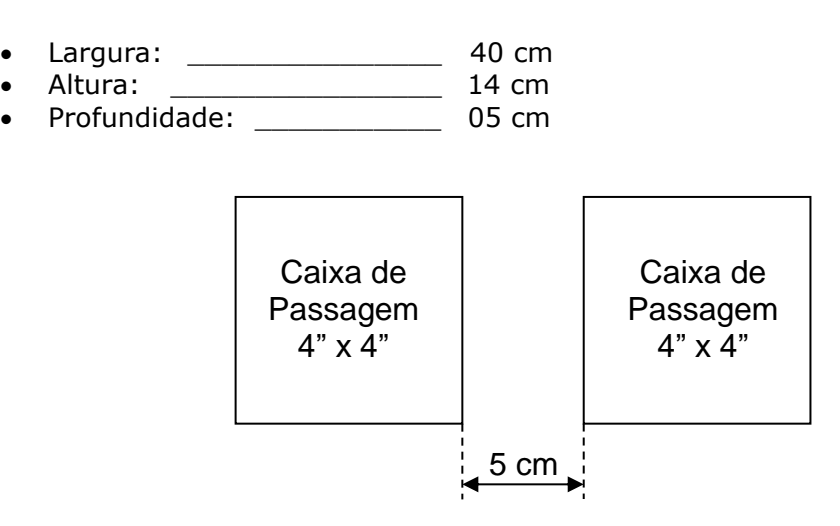

*Figura 16 – Caixa de Passagem no Posto*

TMED – Tecnologia Médica Ltda. 18/43

Numa destas caixas deverá estar incluso o cabo que vem da fonte de alimentação do sistema até o *Painel Concentrador* (**PC**).

Siga os passos abaixo para conectar os cabos vindos dos leitos ao *Painel Concentrador*.

- a. Escolha um local para instalação da fonte de alimentação. Ela pode ficar acima do forro, no interior de um armário, etc. Posicione a fonte no local escolhido e a mantenha desconectada da rede elétrica.
- b. Conecte o *cabo paralelo (2x1,5mm<sup>2</sup>)* de alimentação do *Painel Concentrador* aos terminais de saída, localizados no painel frontal da fonte. *Observação:* o terminal conectado ao **preto e branco** corresponde ao **positivo (+)** enquanto o terminal conectado ao fio **preto** corresponde ao **negativo (-)** da fonte. Mantenha a fonte desconectada da rede elétrica.
- c. Remova as tampas laterais, a tampa frontal, a curva superior e a curva inferior do *Painel Concentrador*. Veja a *Figura 17* abaixo.

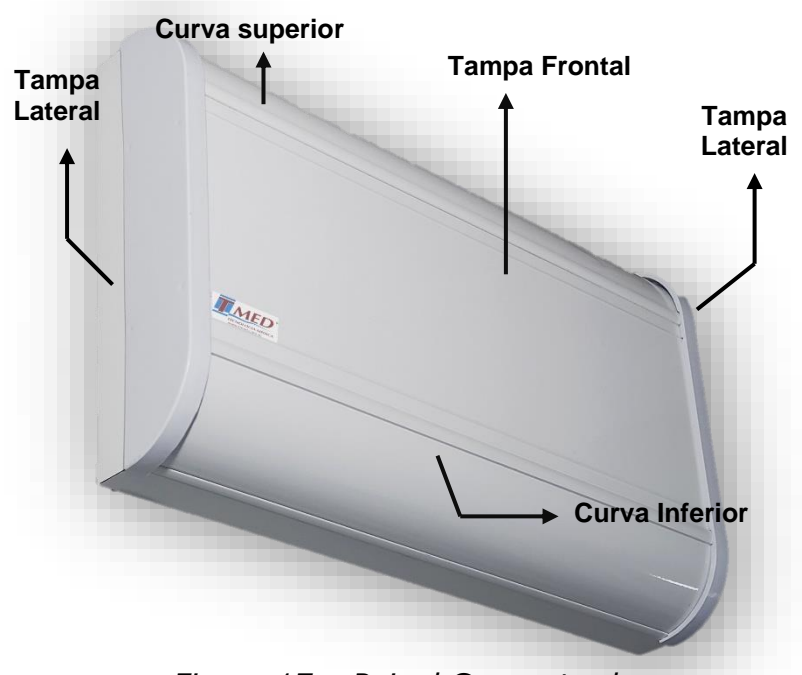

*Figura 17 – Painel Concentrador*

- d. Localize os furos de fixação do painel. Eles ficam nas extremidades do perfil largo. *Figura 17*. Use quatro buchas número 8 e parafusos para fixação do painel na parede.
- e. Se o *Sistema de Chamada Simples* for configurado com *Viva-Voz*, remova as três porcas de fixação da *placa de voz* bem como os cabos planos que a conectam com a placa do *Painel Concentrador*. Em seguida, remova a *placa de voz*. Veja a *figura 18* abaixo.

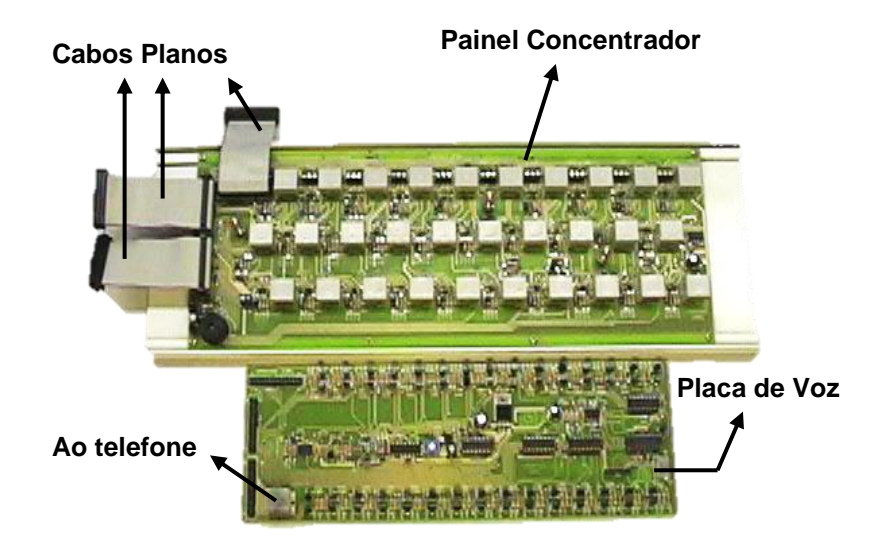

*Figura 18 – Placas do painel*

- f. Localize os soquetes modulares (*RJ-45*) aos quais serão conectados os cabos vindos das **UC's**. Estes soquetes encontram-se na placa de sinalização acoplada à tampa frontal do painel e são rotulados (em fábrica) com os números das **UC's** correspondentes. Veja a *Figura 19* abaixo e a tabela de correspondência das **UC's** e soquetes que acompanha o seu sistema específico.
- g. Conecte cada um dos cabos vindos das **UC's** ao soquete *RJ-45* correspondente.
- h. Mantenha ainda a fonte de alimentação do sistema desconectada da rede elétrica. Conecte o cabo paralelo vindo da fonte de alimentação (veja o passo **C.** acima) ao borne de alimentação mostrado na *Figura 19* abaixo. O terminal **negativo** da saída da fonte deve ser ligado ao borne de alimentação rotulado com "**GND**". Além disso, o terminal positivo da saída da fonte deve ser ligado ao borne de alimentação rotulado com "*18V*". **Observe que se a polaridade for invertida, o sistema de chamada não funcionará**.
- i. Se o *Sistema de Chamada Simples* for configurado com *Viva-Voz*, reinstale a *placa de voz* e, em seguida, conecte o cabo vindo do telefone ao soquete *RJ-45* localizado na *placa de voz*. Veja a *Figura 19* abaixo.
- j. Reinstale as tampas laterais, a tampa frontal do painel e as curvas superior e inferior do *Painel Concentrador*. Com isto, a instalação do *Painel Concentrador* está concluída.

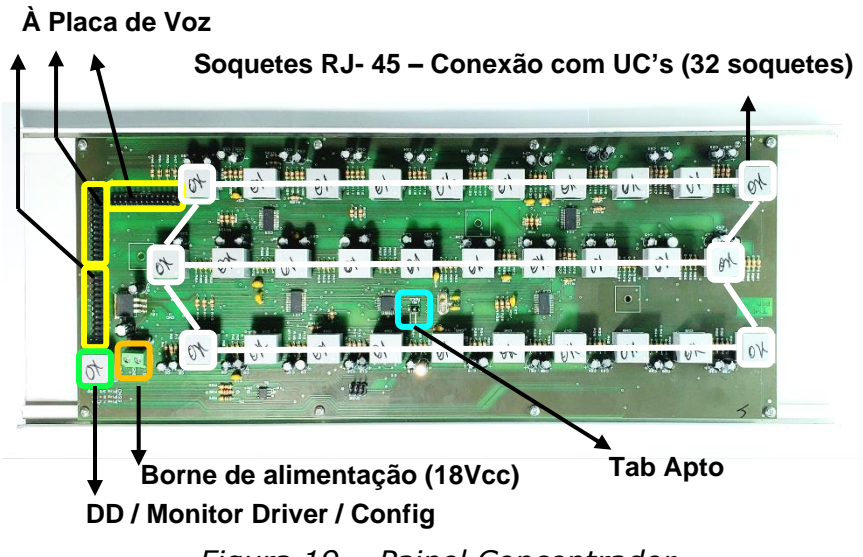

*Figura 19 – Painel Concentrador*

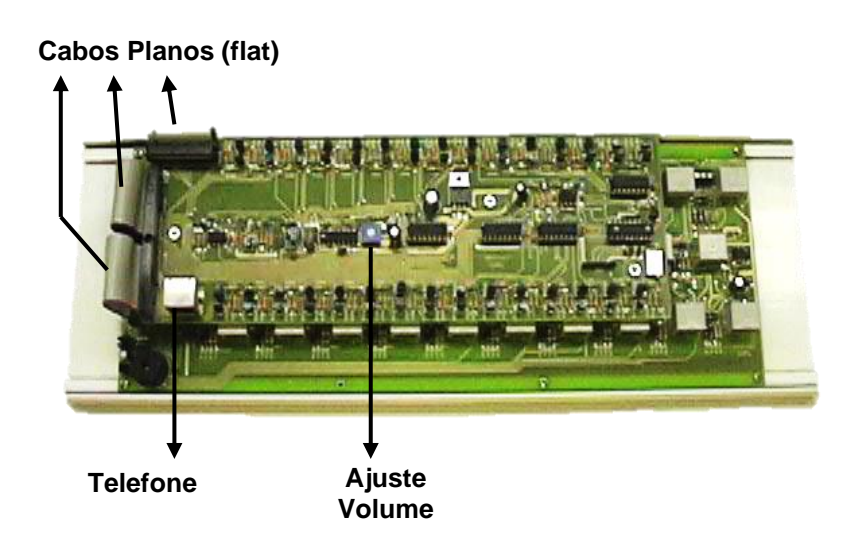

*Figura 20 – Placa de voz no Painel Concentrador*

### **13. Instalação das** *Unidades de Comando* **(***UC's***) em ambientes com apenas um leito**

Em cada leito deve ser instalada uma *Unidade de Comando* (**UC**). A **UC** pode, opcionalmente, ser instalada numa caixa de passagem de *4x2* ou *4x4* polegadas ou no interior de um painel medicinal fornecido pela **TMED**. Se o *Sistema de Chamada Simples* for equipado com *Viva-Voz*, uma segunda placa de circuito (*placa de voz* no leito) será fornecida para instalação próxima à **UC**. A *placa de voz* também pode ser instalada, opcionalmente, numa caixa *4x4"* ou no interior do painel medicinal. É importante observar que, no caso de sistemas com *viva-voz* instalados em caixas de passagem, será sempre necessária uma caixa para acondicionamento da **UC** e outra para a *placa de voz* no leito. Estas duas caixas devem ser separadas por uma distância entre *5 e 15 centímetros* uma da outra. Além disso, é necessário que haja um eletroduto de 1/2" ou 3/4" para passagem de cabos entre elas.

Veja que o diagrama na *Figura 21* abaixo mostra os diversos dispositivos a serem conectados à **UC** no caso de ambientes contendo um único leito.

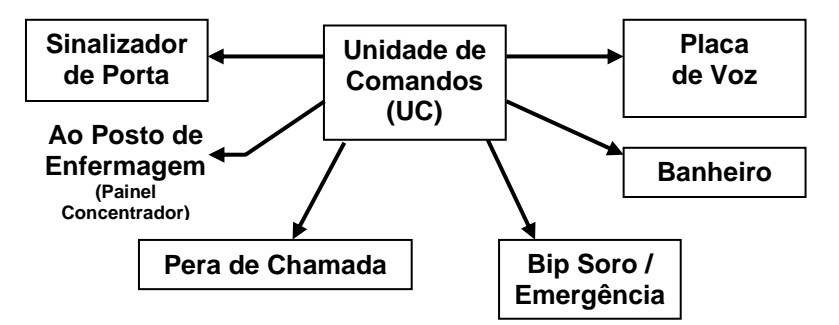

*Figura 21 – Esquema de organização de módulos do SCS*

A *Figura 22* abaixo corresponde à vista das faces anterior e posterior da placa de circuito da **UC**. Os passos seguintes o guiarão no processo de instalação da **UC** em cada um dos leitos.

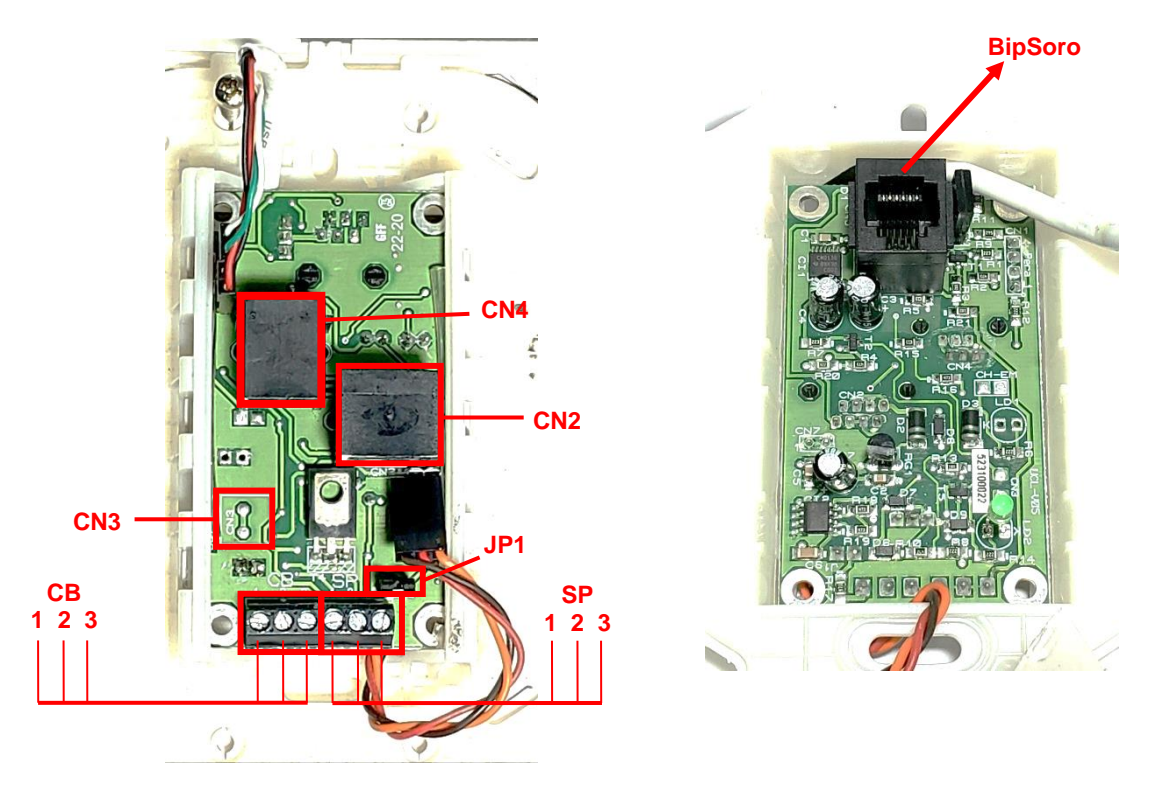

*Figura 22 – Placa da Unidade de Comando já encaixada na moldura (UC); vista posterior à esquerda e anterior à direta.*

a. Na face posterior da placa da **UC** (veja a *Figura 22*), localize o receptáculo *RJ-45* rotulado com "**CN2**". Em seguida, na caixa de passagem onde será instalada a **UC**, identifique o cabo de pares trançados que vem do *Painel Concentrador*. Na extremidade deste cabo deve haver *plug RJ-45* previamente *crimpado*. Encaixe este *plug* no receptáculo **CN2**.

- b. *Execute este passo apenas se você optou por uma chamada de banheiro padrão.* Na face posterior da placa da **UC** (veja a *Figura 22*), localize o borne de conexão rotulado com "**CB**". Em seguida, na caixa de passagem onde será instalada a **UC**, identifique o cabo de pares trançados que vem do banheiro. Use uma chave de fenda 1/8"x3" para conectar os cabos correspondentes de acordo com os números indicados em ambos os bornes (1, 2 e 3), conforme a *Figura 23* abaixo. Não esqueça de anotar a correlação entre as cores das vias usadas e o número do pino ao qual estão conectadas.
- c. Na face posterior da placa da **UC** (veja a *Figura 22*), localize o borne de conexão rotulado com "**SP**". Em seguida, na caixa de passagem onde será instalada a **UC**, identifique o cabo de pares trançados que vem do *Sinalizador de Porta* **(SP)**. Use uma chave de fenda 1/8"x3" para conectar os cabos correspondentes de acordo com os números indicados em ambos os bornes (1, 2 e 3), conforme a *Figura 23* abaixo. Não esqueça de anotar a correlação entre as cores das vias usadas e o número do pino ao qual estão conectadas.
- d. Certifique-se quanto à existência de um *jumper de programação* ligando mutuamente os dois pinos de **JP1**. Veja a *Figura 22* acima. **Apenas quando os dois pinos deste jumper estiverem em curto-circuito, o sinalizador de porta estará habilitado e funcionará normalmente num apartamento com uma única UC.**
- e. *Execute este passo apenas se o seu Sistema de Chamada for equipado com Viva-Voz.* Localize o receptáculo *RJ-12* rotulado como "**CN4**" que fica na face posterior da placa da **UC**. Veja a *Figura 22*. Use o cabo de 6 vias (fornecido com a função opcional de *Viva-Voz*) para conectar a placa da **UC** à *placa de voz* do leito. *Observe que a placa de voz será instalada numa caixa de passagem 4x4" localizada ao lado da caixa onde será instalada a* **UC***. Observe também que o cabo de 6 vias vai de uma caixa à outra, passado pelo eletroduto que as une***.**
- f. *Instalando a Chamada de Banheiro*: localize a unidade de *Chamada do Banheiro* (**CB** – composta da placa de circuito, da tampa cega 4x2" e do suporte da tampa) que acompanha o *Sistema de Chamada Simples*. De posse das anotações feitas na execução do item "**a.**" acima, use uma chave de fenda 1/8"x3" para conectar ao borne rotulado com "**CB**" as três vias do cabo de pares trançados que vêm do banheiro. *Observe a correspondência entre os pinos do borne CB (na placa da UC) e CN1 (na placa da chamada de banheiro): o pino 1 do CB deve ser ligado ao pino 1 do CN1; o pino 2 do CB deve ser ligado ao pino 2 do CN1 e o pino 3 do CB deve ser ligado ao pino 3 do CN1.*

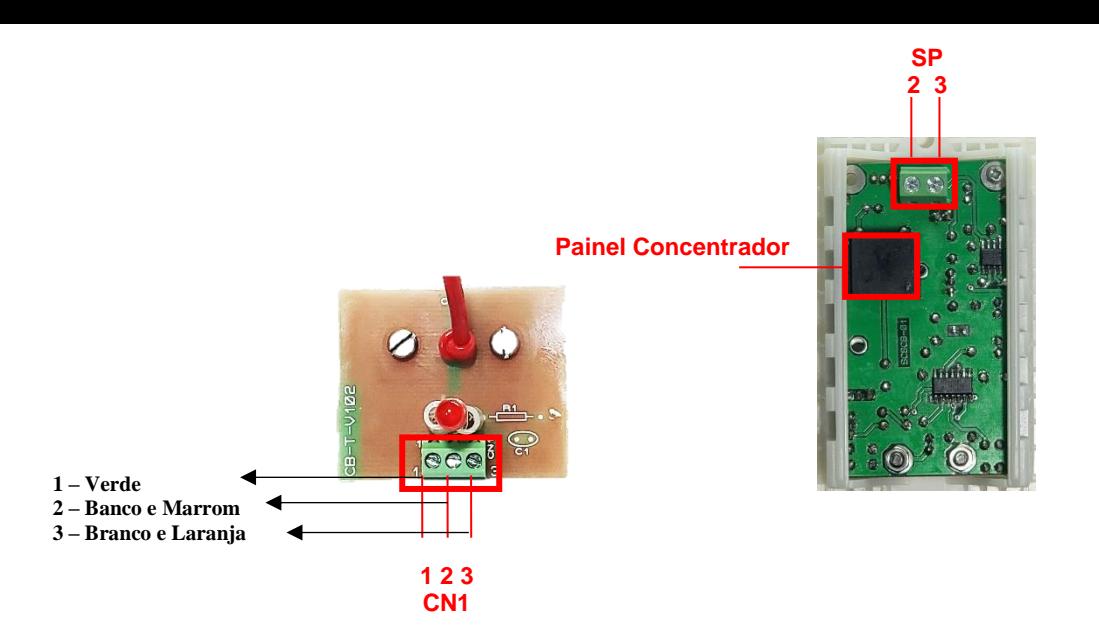

*Figura 23 – Placa da Chamada de Banheiro em Detalhe: à esquerda a placa padrão, à direita a placa opcional*

*g. Instalando a Chamada de Banheiro Coletivo:* Localize a unidade de Chamada do Banheiro (**CB** – composta da placa de circuito, da tampa cega 4x2" e do suporte da tampa) que acompanha o *Sistema de Chamada Simples.* Use uma chave de fenda 1/8"x3" para conectar ao borne rotulado com **CN4** ao **SP** que vem no conjunto. Conectar **DRV** (pino 3) do **SP** ao pino 3 do **CN4** da **CB** Coletivo e o **Cham** (pino 2) da **CB** ao pino 2 do **SP**. Para ligar os fios estanhados da fonte de alimentação, deve ser utilizada a chave para ligar o fio **BRANCO e PRETO** da fonte ao terminal **+** (positivo) do **CN1** e o fio **PRETO** ao **–** (negativo) do **CN1**.

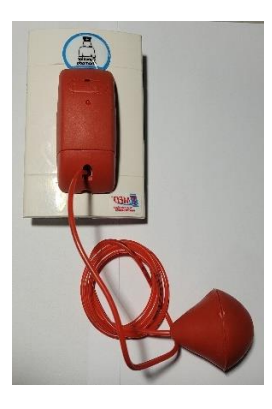

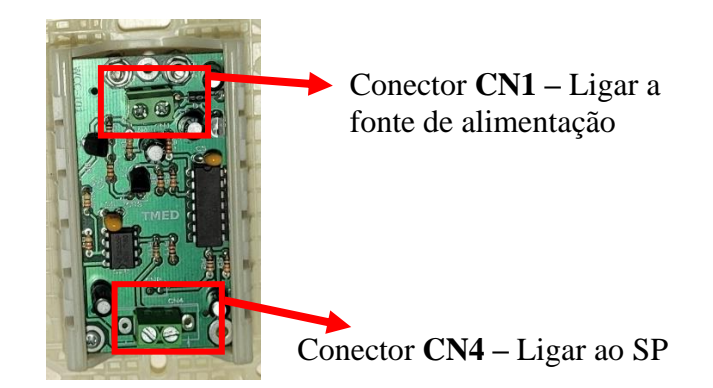

*Figura 24 – Figura à esquerda, vista frontal da CB Coletivo. Figura à direita, vista posterior da CB Coletivo.*

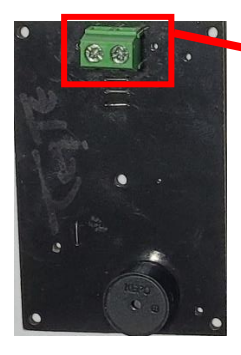

Conector **CN1 –** Ligar ao **CN4** da CB Coletivo.

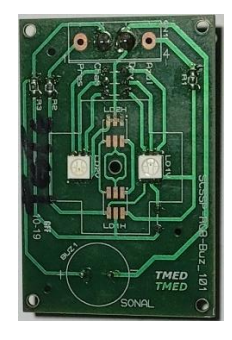

*Figura 25 – Imagem à esquerda, vista posterior da SP. Imagem à direita, vista frontal da SP.*

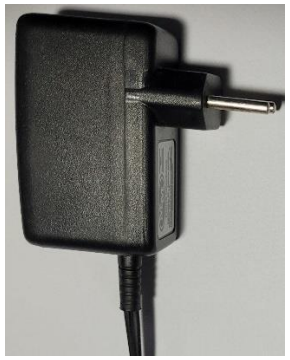

*Figura 26 – Fonte da CB Coletivo*

h. *Instalando o Sinalizador de Porta (SP)*: localize o conjunto do *Sinalizador de Porta* (composto pela placa de circuito, pela tampa cega 4x2", pelo suporte da tampa e pelo refletor de acrílico) que acompanha o *Sistema de Chamada Simples*. De posse das anotações feitas na execução do item "**b.**" acima, use uma chave de fenda 1/8"x3" para conectar ao borne rotulado com "**SP**" às três vias do cabo de pares trançados que vem do **SP**. *Observe a correspondência entre os pinos do borne CN6 (na placa da UC) e CN1 (na placa do sinalizador de porta): o pino 1 do SP deve ser ligado ao pino 1 do CN1; o pino 2 do SP deve ser ligado ao pino 2 do CN1 e o pino 3 do SP deve ser ligado ao pino 3 do CN1.*

*Observação: Para que a Chamada de Banheiro também sinalize no SP, a conexão entre pino 3 da CB e o pino 3 do SP deverá ser deixada aberta, conectando, portanto, somente os pinos 2 da CB com o pino 2 do SP.*

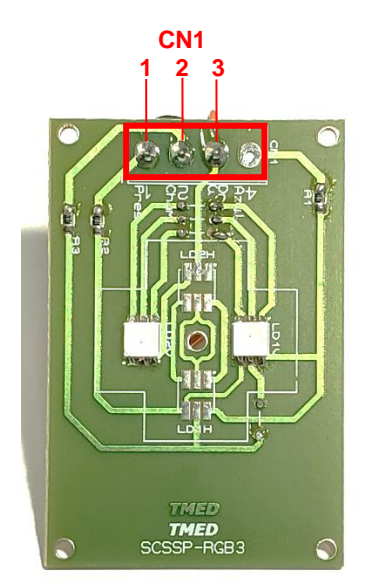

*Figura 27 – Placa do Sinalizador de Porta em Detalhes*

#### *14.* **Instalação das** *Unidades de Comando* **em ambientes com dois ou mais leitos sem identificação da** *Chamada de Banheiro*

Normalmente, tanto numa enfermaria quanto num apartamento duplo existe apenas um banheiro vinculado aos leitos nele contidos. Além disso, existe uma única porta de acesso a ao ambiente o que implica num único *Sinalizador de Porta*. Quando as *Unidades de Comando* (**UC**) forem instaladas em tais ambientes, as ligações do *Sinalizador de Porta* (**SP**) e da *Chamada de Banheiro* são diferentes dos apartamentos com um único leito. Tal caso é ilustrado no **ANEXO 4**. Observe, porém, que as outras ligações (**UC** ao painel, **UC** à *placa de voz* e a *Chamada de Emergência*) permanecem idênticas às ligações feitas em apartamentos contendo um único leito e estão descritas na **seção 13** acima.

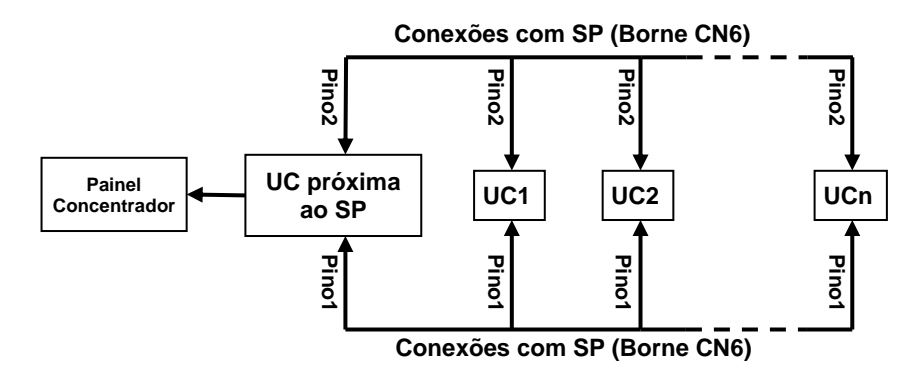

*Figura 28 – Ligações da UC em ambiente com dois ou mais leitos sem identificação de chamada*

A *Figura 28* acima mostra as ligações nos ambientes com mais de um leito. Siga os passos abaixo para instalar o *Sinalizador de Porta* em tais ambientes.

a. O *Sinalizador de Porta* deve ser conectado à **UC** do leito mais próximo da porta. Na caixa de passagem onde será instalada a placa da **UC** mais próxima à porta, identifique, o cabo de pares trançados que vem do **SP**. Identifique também o borne rotulado com "**SP**" localizado na placa desta **UC**. Escolha três vias do cabo vindo do **SP** e use uma chave de fenda 1/8"x3" para conectar uma das vias ao pino 1, outra ao pino 2, e outra ao pino 3 deste borne. Na outra extremidade deste cabo (que estará na caixa de passagem onde será instalado o **SP**), selecione as mesmas três vias para ligar ao borne rotulado com "**CN1**" da placa de circuito do **SP**. Observe que o **pino 1** do borne **SP** (na **UC**) deve ser ligado ao **pino 1** do borne **CN1** (no **SP**). Semelhantemente, o **pino 2** do **SP** deve ser ligado ao **pino 2** do **CN1** e o **pino 3** do **SP** deve ser ligado ao **pino 3** do **CN1**. Feito isto, ligue também, em paralelo, o **pino 1** do borne **SP** de cada uma das outras **UC's** (da mesma enfermaria) ao **pino 1** do borne **SP** da **UC** próxima à porta. Ligue ainda, em paralelo, o **pino 2** do borne **SP** de cada uma das outras **UC's** (da mesma enfermaria) ao **pino 2** do borne **SP** da **UC** próxima à porta. Veja as *Figuras 22 e 25* acima. Feito isso, remova o *jumper de programação* **JP1** (veja a *Figura 22*) de todas as **UC** exceto aquela à qual encontra-se ligado o **SP**. Em outras palavras, num ambiente com mais de um leito, o *jumper* **JP1** deve ser instalado apenas na **UC** diretamente conectada ao **SP**.

TMED – Tecnologia Médica Ltda. 26/43

b. Apenas para economia de cabos, a *Chamada de Banheiro* deve ser conectada à **UC** correspondente ao leito mais próximo do banheiro. Na caixa de passagem onde será instalada a placa da **UC** próxima ao banheiro, identifique o cabo de pares trançados que vem do banheiro. Identifique também o borne rotulado com "**CB**" localizado na placa desta UC. Escolha três vias do cabo vindo do banheiro e use uma chave de fenda 1/8"x3" para conectar uma das vias ao **pino 1**, outra ao **pino 2**, e outra ao **pino 3** deste borne. Na outra extremidade deste cabo (que estará na caixa de passagem onde será instalada a *Chamada de Banheiro*), selecione as mesmas três vias para ligar ao borne rotulado com "**CN1**" da placa da *Chamada de Banheiro*. Observe que o **pino 1** do borne **CB** (na **UC**) deve ser ligado ao **pino 1** do borne **CN1** (na **CB**). Semelhantemente, o **pino 2** do **CB** deve ser ligado ao **pino 2** do **CN1** e o **pino 3** do **CB** deve ser ligado ao **pino 3** do **CN1**. Observe que deste modo, ao se acionar a *Chamada de Banheiro*, o *Display Digital* no posto de enfermagem indicará que a chamada foi originada do leito ao qual está conectada a *Chamada de Banheiro*. Cabe ao profissional de enfermagem interpretar que tal chamada pode também ter sido originada por outro paciente estando no banheiro.

Após a execução de todos os passos acima, a instalação estará concluída e o sistema estará pronto para ser posto em funcionamento. Para isto, basta conectar a fonte de alimentação do sistema à rede elétrica.

#### *15.* **Instalação de uma** *Unidade de Comando* **(UC) para identificação de** *Chamadas do Banheiro* **(CB)**

Opcionalmente, pode-se instalar uma *Unidade de Comando* no banheiro para diferenciar as chamadas originadas do leito das chamadas do banheiro. É necessário notar que este tipo de instalação requer uma configuração de cabos específica. O *ANEXO 1* ilustra o caso de **UC** instalada no banheiro de um apartamento enquanto o *ANEXO 5* ilustra o caso de uma **UC** instalada no banheiro de um ambiente com mais de um leito (enfermaria). Os passos para instalação de uma **UC** num banheiro são idênticos aos da instalação de uma **UC** numa enfermaria. Assim, siga os passos **a.** até **g.** da **seção 13** para instalar a **UC**. Em seguida, siga o passo **f.** da **seção 13** para ligá-la ao **SP**.

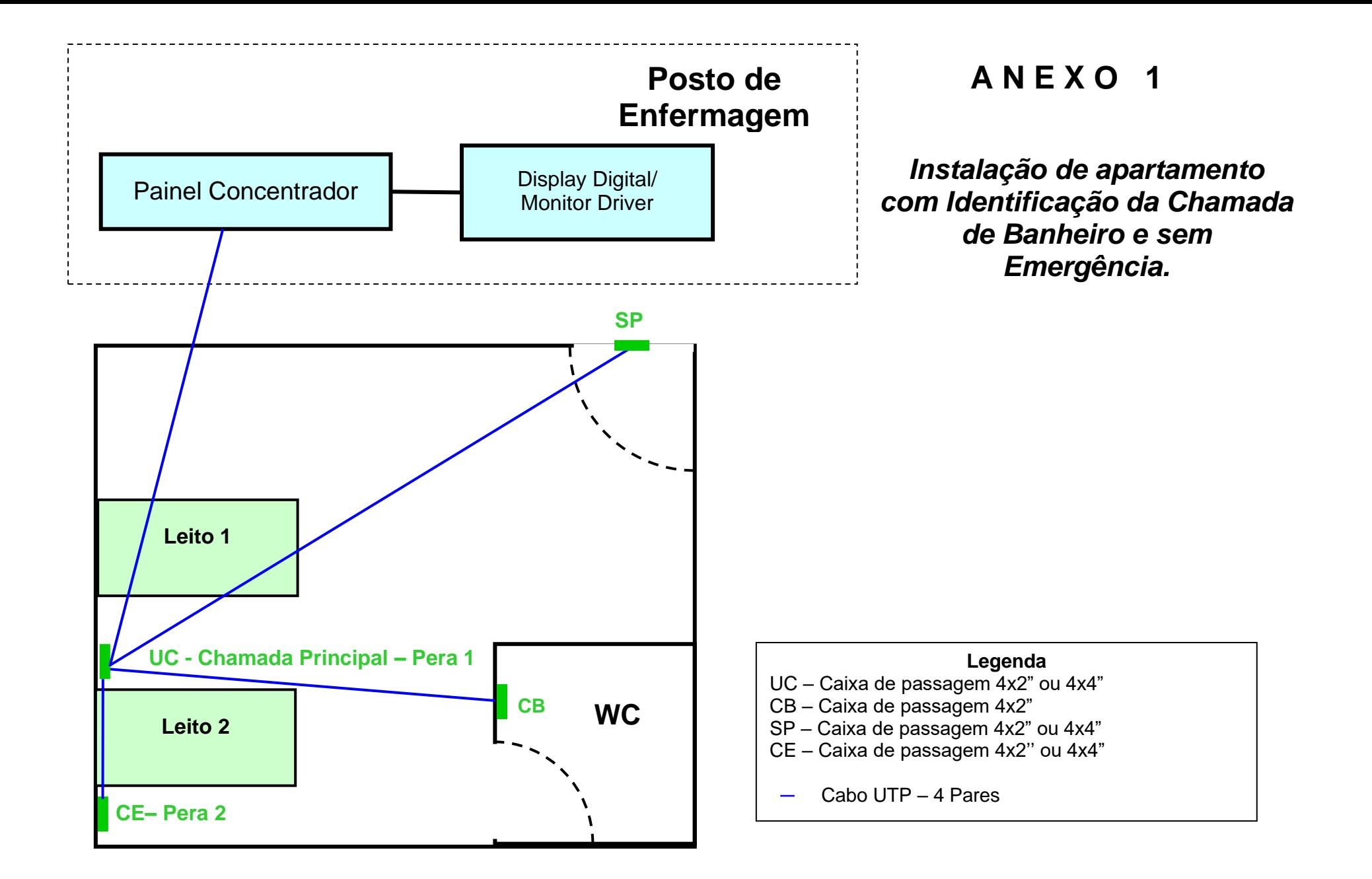

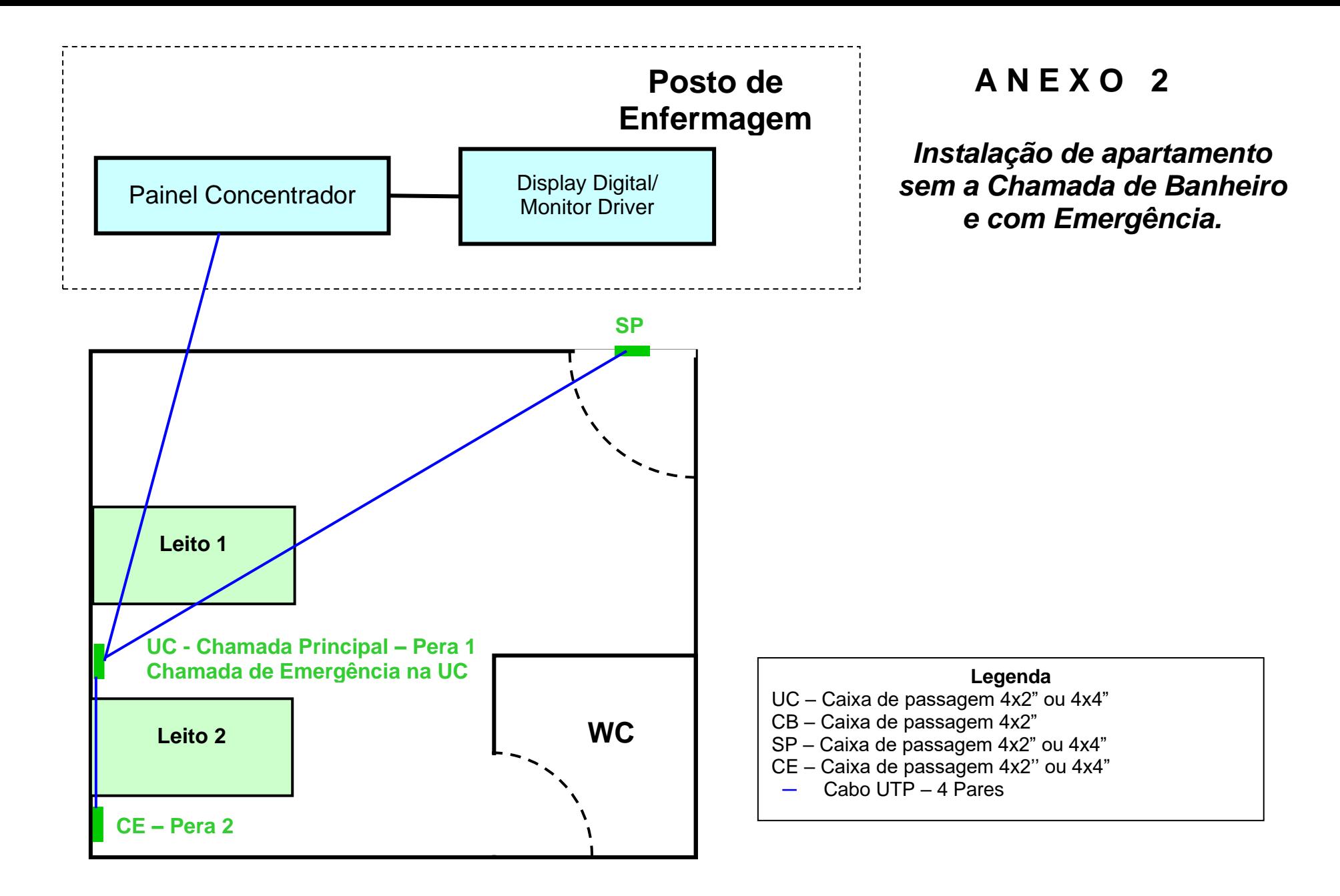

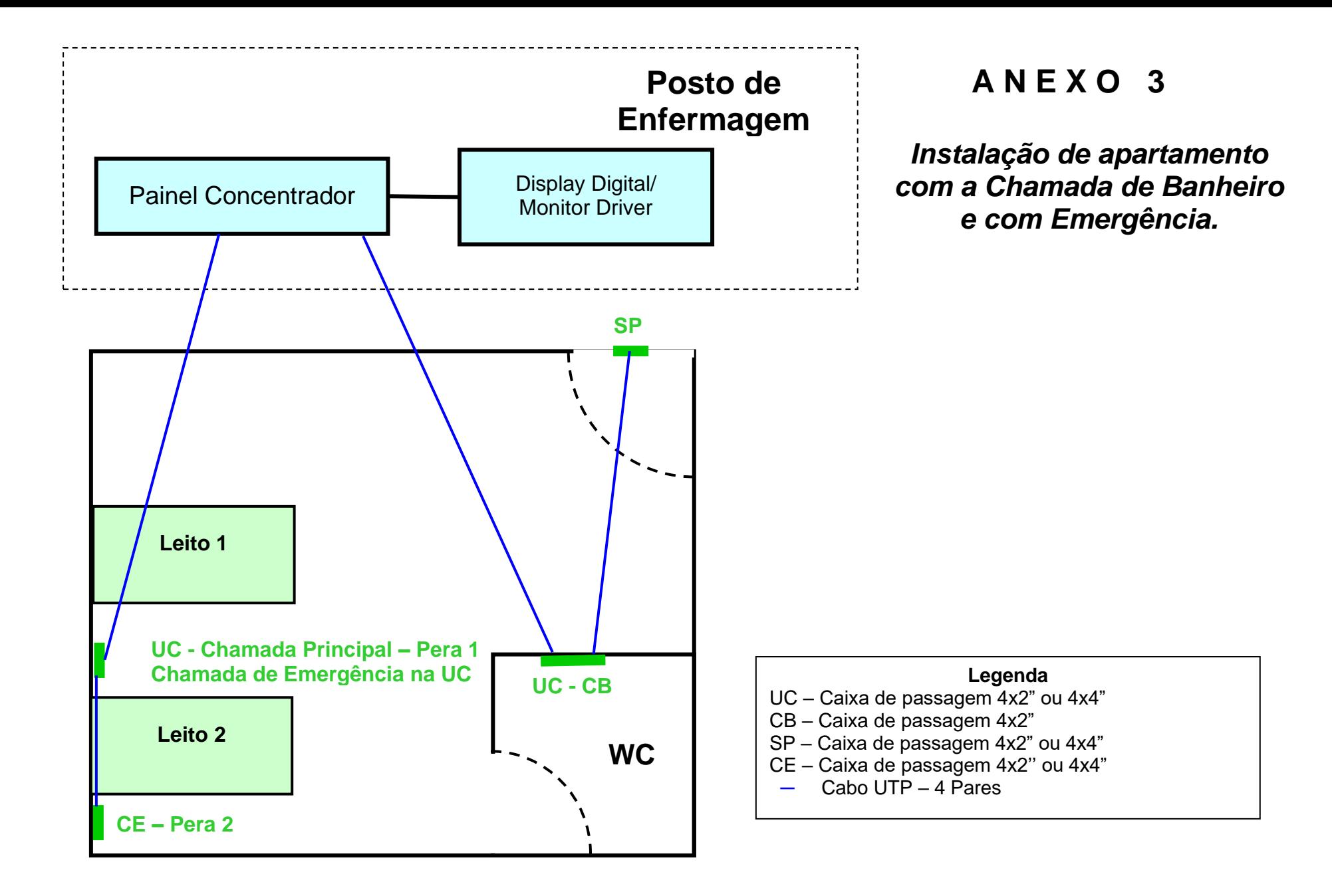

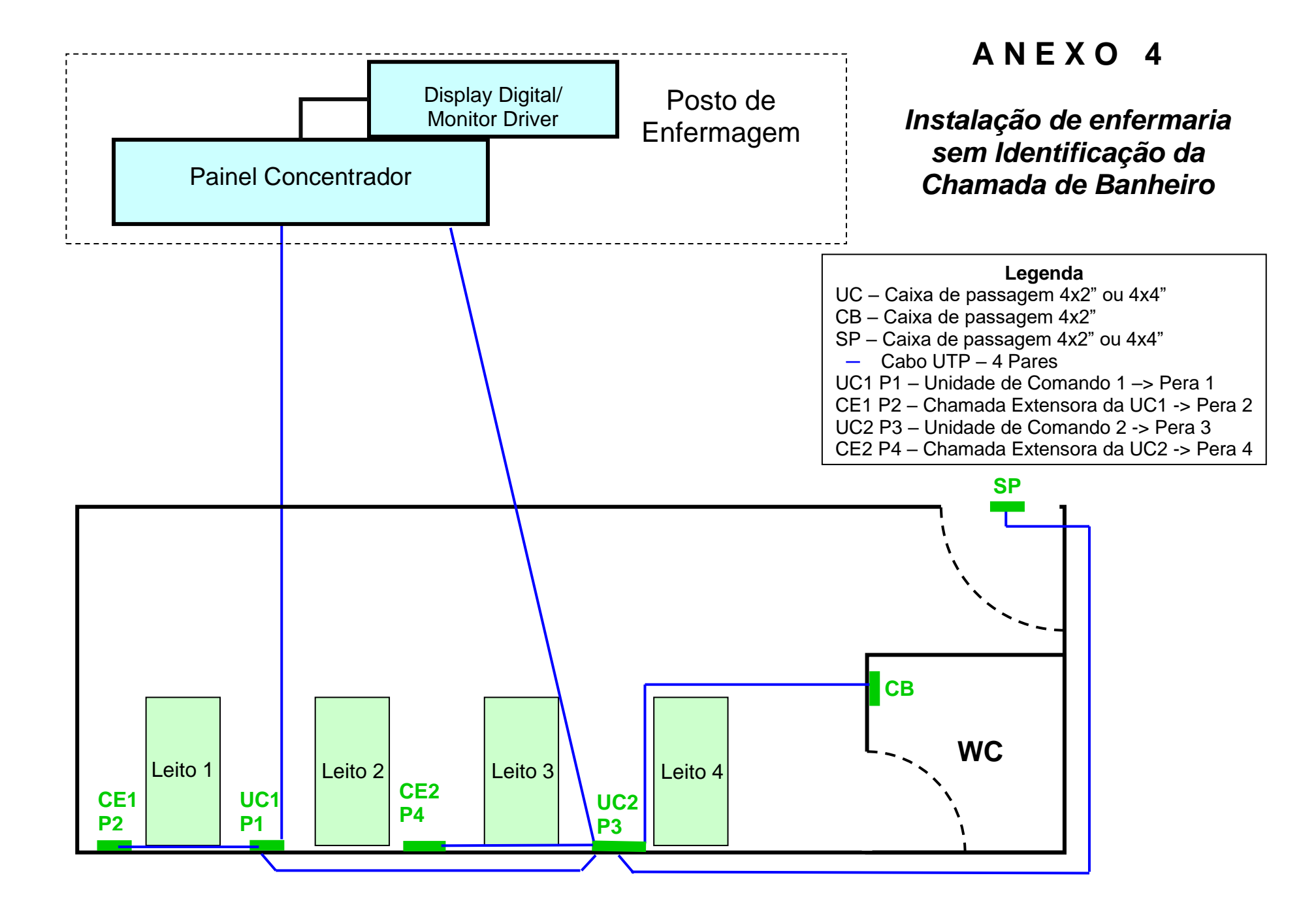

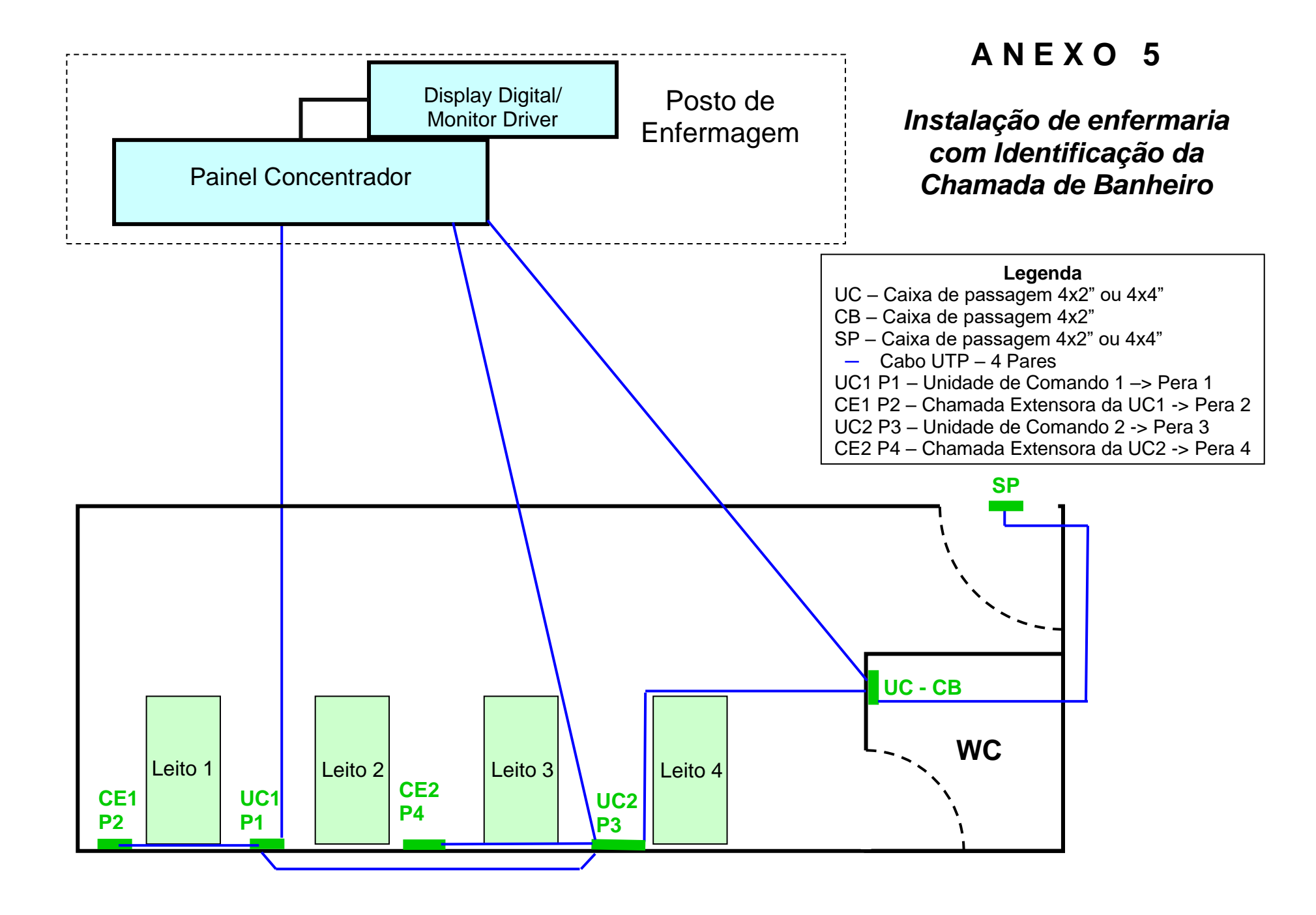

## **A N E X O 6**

## Configuração da Exibição de Leitos

Para a personalização da identificação de chamadas ou configuração *Emergência ou Chamada de Banheiro*, o usuário pode enviar uma tabela semelhante à exibida no Anexo 5, com os ajustes que deseja, para que as chamadas já saiam de fábrica personalizadas. Para fazer o mesmo procedimento em campo, é necessário adquirir um conversor *USB -> RS485* e possuir o arquivo executável do *software CPCS-PSD*, fornecido pela **TMED**.

I) No Painel Concentrador, ligar o jumper Tab Apto e conectar o cabo *RJ45* na entrada *PS/Config*. – *Figura 17*.

II) No computador, conectar o conversor *USB -> RS485*, instalar o *driver* do dispositivo e abrir o *software CPCS-PSD* – *Figura 29*.

III) No *software*, fazer as alterações que deseja na tabela: identificação do leito, identificação da chamada e clicar **Confirmar**. – *Figura 30*

IV) Por fim, desconectar o *jumper* **Tab Apto** do *Painel Concentrador* e reconecta-lo ao painel de chamadas.

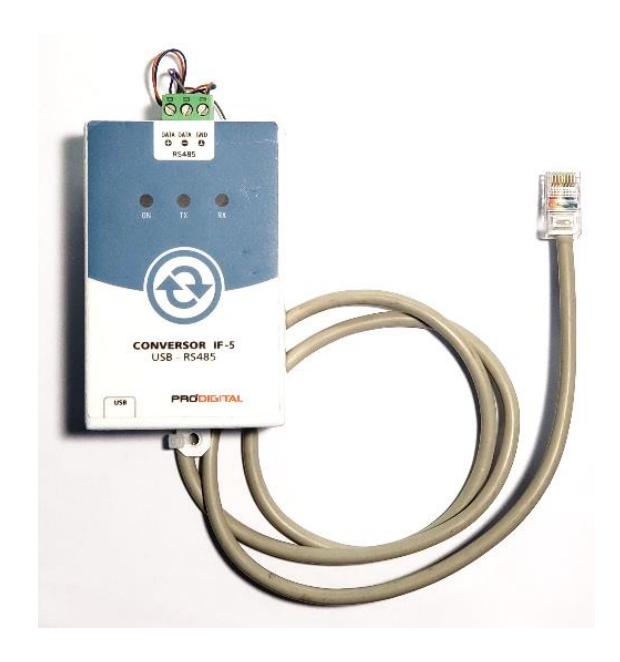

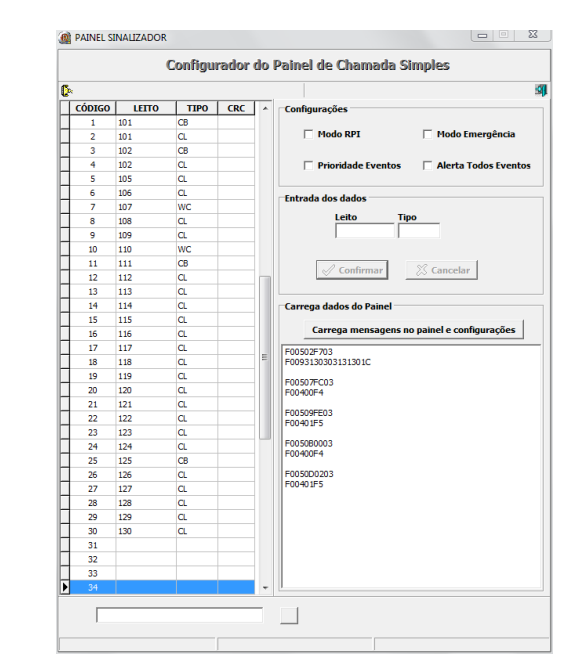

*Figura 29 – Conversor USB -> RS485 Figura 30 – Software de personalização das chamadas*

TMED – Tecnologia Médica Ltda. 33/43

Parâmetros configuráveis:

- **Modo RPI** Deverá ser marcado sempre que as chamadas forem exibidas através do *Monitor Driver* e desmarcado para utilização do *Display Digital*.
- **Modo Emergência** Deverá ser marcado quando, ao invés de *Chamada de Banheiro* na enfermaria, houver uma tecla de emergência na **UC**.
- **Alerta Todos Eventos** Deverá ser ativa para que o alarme bipe a cada chamada da lista em vez de bipar uma vez a cada conjunto de chamadas em andamento.
- **Prioridade Eventos** Deverá ser marcado caso deseje-se dar prioridade às chamadas de emergência ou de banheiro. Assim, chamadas normais serão exibidas apenas quando todas as de emergência e/ou banheiro forem atendidas.

## *Instalação no Servidor*

- 1. Através do navegador de arquivos, Windows Explorer no Windows, navegar até a pasta raiz do disco C.
- 2. Na pasta raiz do disco C deverá ser criada uma pasta de nome *SCS\_Server.* O caminho dessa pasta será: *C:\SCS\_Server*
- 3. Deverá ser baixada uma pasta que será disponibilizada via e-mail que estará compactada como ".rar"
- 4. Após baixar a pasta, essa deverá ser descompactada
- 5. Dentro da pasta haverá uma pasta de nome Servidor que possui mais duas pastas, Instalador e Atualização
- 6. O instalador com o nome *Instalador\_MCL\_R14C\_01\_08\_2021.exe* deverá ser executado com permissões de administrador

6.1. Na primeira janela aparecerá um campo para colocar a senha de acesso: *bipsoro*

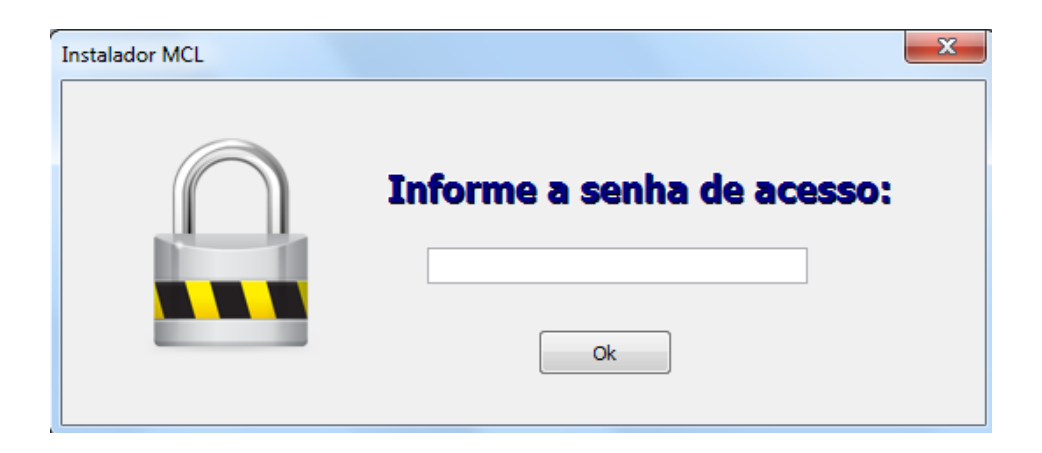

6.2. Aparecerá uma janela para confirmar (OK) a instalação do *FireBird.*

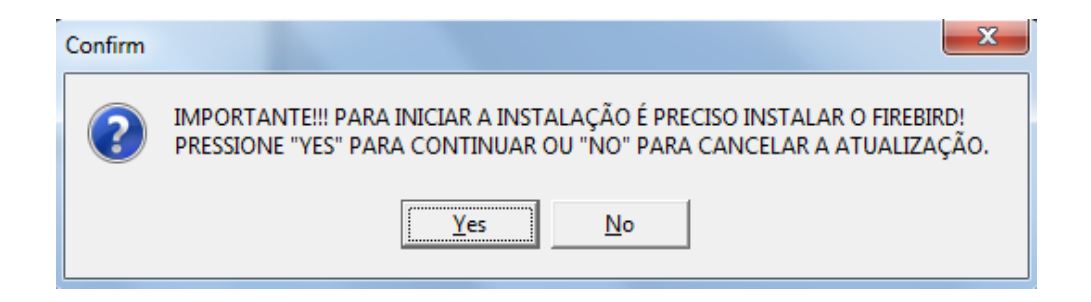

6.3. Aparecerá outra janela para confirmar (OK) a habilitação de portas de acesso do servidor no firewall da máquina.

6.4. Aparecerá uma janela para instalação do servidor na máquina. Nessa janela deverá ser selecionada a opção *Nova Instalação Servidor.*

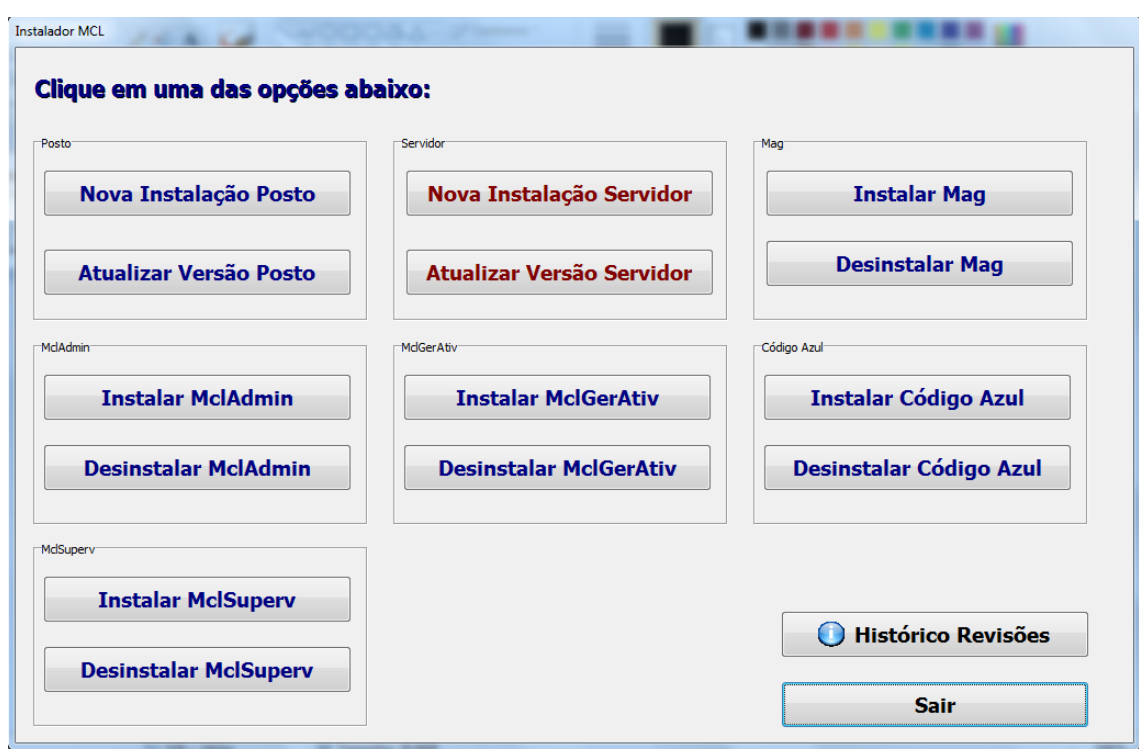

6.5. Deverá aparecer uma janela que deverá ser informado o local de instalação do programa, no caso do nosso exemplo o caminho da pasta é *C:\SCS\_server*. O caminho poderá ser digitado no campo ou poderá ser escolhido através do Windows Explorer clicando no ícone do binóculo ao lado direto do campo de digitação. Clicar no botão *Continue* após escolher o local de instalação.

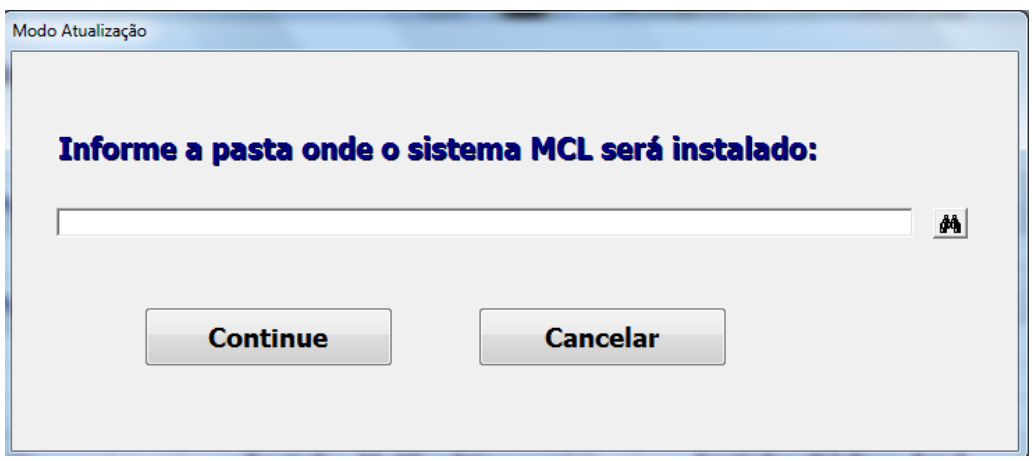

6.6. Após clicar em *Continue* poderão aparecer janelas adicionais com solicitações de permissão. As permissões deverão ser concedidas através de *OK ou YES*.

6.7. Caso apareça uma janela para configuração do sistema de backup, deverão ser selecionados o horário de início e dias, podendo ser mais de um dia. Por fim, no campo *Caminho Local* deverá estar *C:\Temp* e clicar em *Confirma* para finalizar a configuração*.* Todos os demais campos deverão estar vazios.

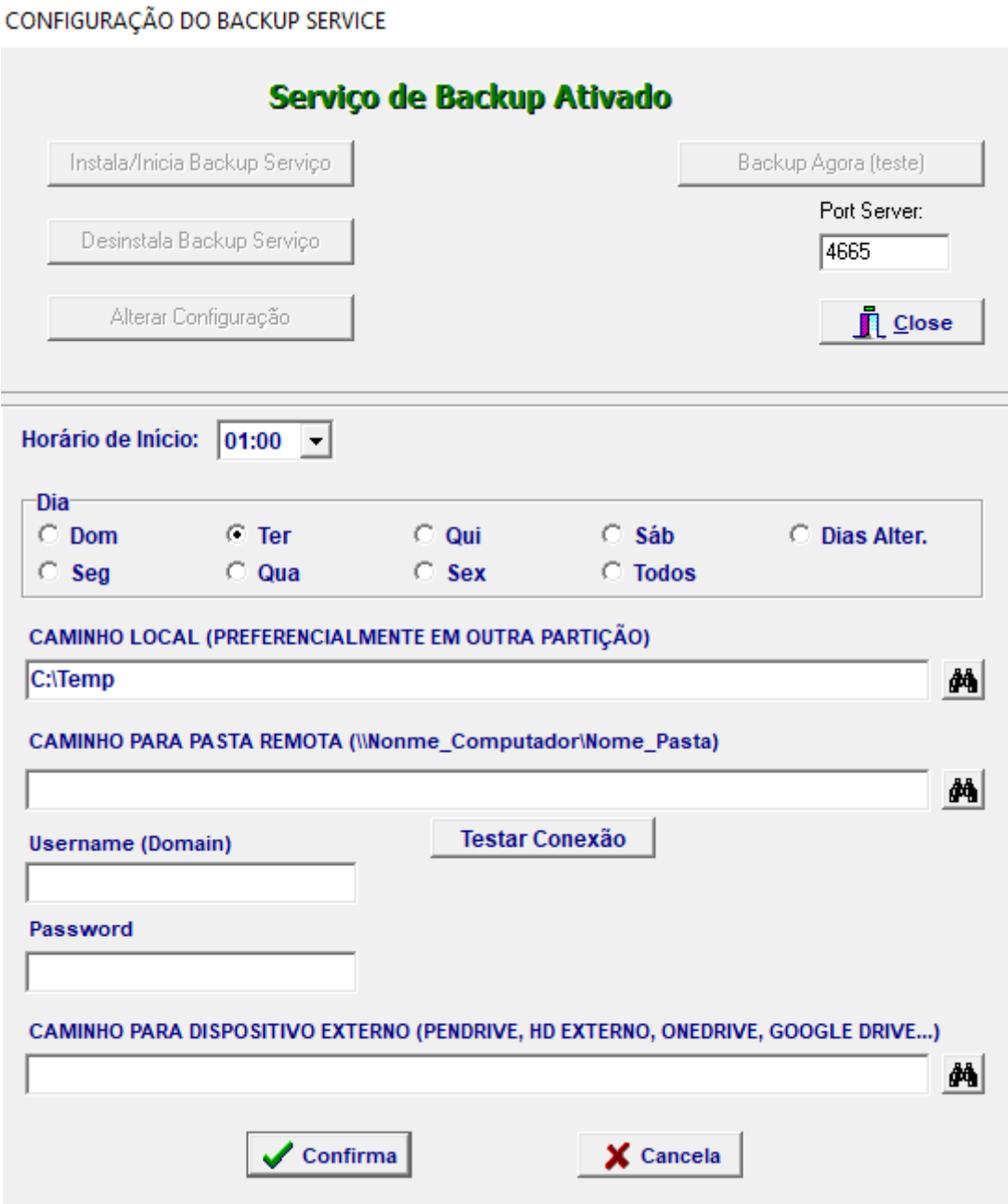

6.8. *Atenção: Poderá aparecer uma janela com solicitação para reiniciar o computador e nesse caso a instalação do Sistema de Extrato de Chamadas deverá ser feito em um momento em que houver a possibilidade de reinicio do computador-servidor.* Caso o reinicio possa ser feito imediatamente a opção *Reiniciar Agora* deverá ser selecionada, caso o reinicio deverá ser feito em outro o momento, o usuário deverá selecionar a opção *Deixar Para Reiniciar Depois.*

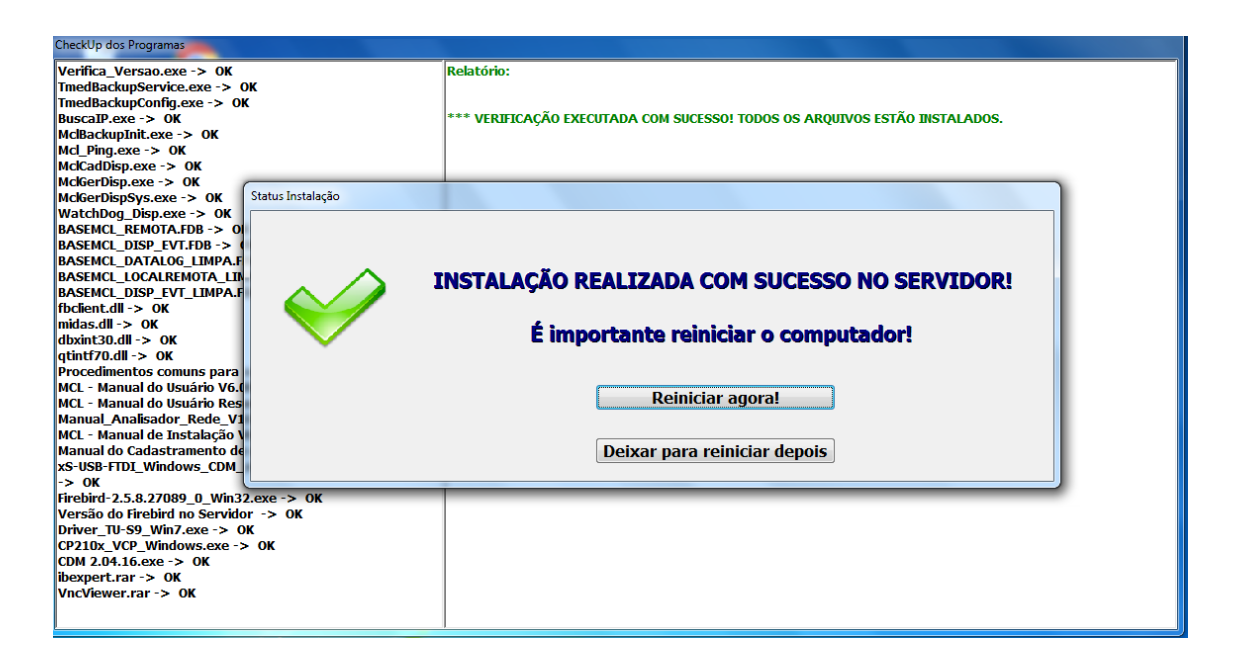

- 6.9. Após a instalação aparecerá uma janela informando o apelido (alias) que foi dado à base de dados para o servidor. Em geral a forma desse apelido deve ser composta por "endereço IP" + "BaseRemota". Exemplo: *192.168.0.167:BaseRemota*. Esse apelido, alias, deverá ser guardado para ser utilizado posteriormente.
- 7. Navegar até o local de instalação do *Firebird* para alterar o arquivo *aliases.conf.*  O local padrão de instalação do *Firebird* é *C:\Arquivos de Programas(X86)\firebird\firebird\_2\_5.*
	- 7.1. Dentro dessa pasta haverá um arquivo de nome *aliases.conf.* Clicar com o botão direito do mouse sobre o arquivo e ir em *propriedades*.

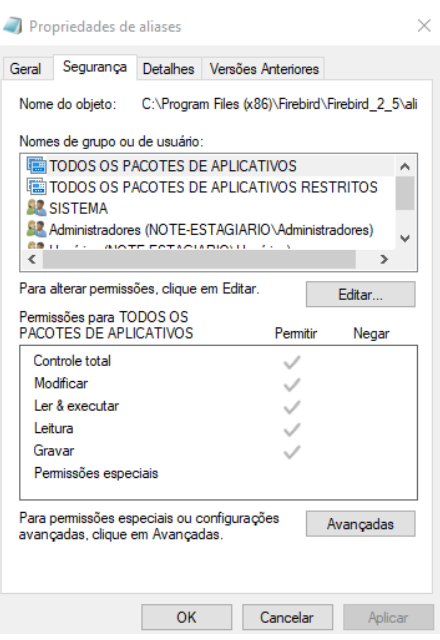

- 7.2. Ir na aba *Segurança* que aparecerá na nova janela que será aberta e clicar no botão *Editar*.
- 7.3. Deverá ser selecionado o usuário em uso com o botão esquerdo do mouse em *Nomes de Grupo ou Usuário* e em Permissões para usuários marcar a caixa de seleção *Controle Total*.

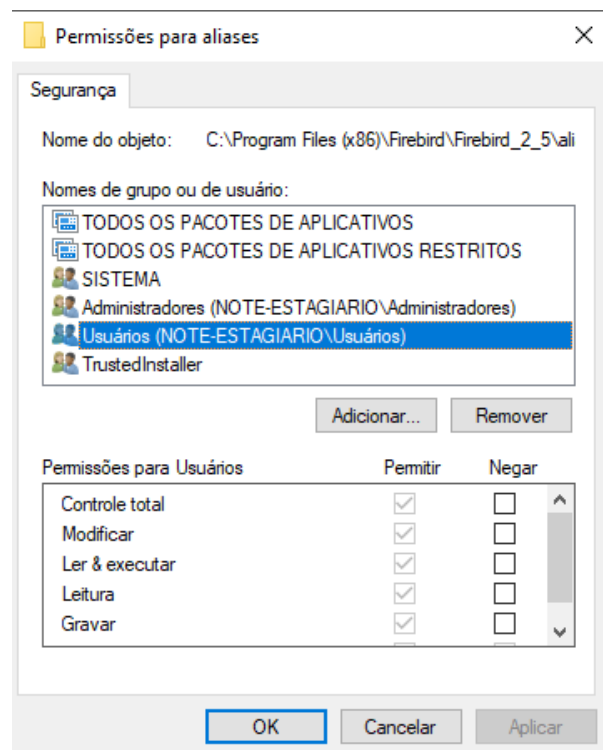

7.4. Após a configuração de permissões sobre o arquivo, o arquivo deverá ser aberto com um editor de texto para ser editado. Clicando com o botão direito do mouse sobre o arquivo *aliases.conf* e depois em *abrir com* podem ser escolhidos o word ou bloco de notas para abrir o arquivo.

- 7.5. Após aberto, deverá ser adicionada a linha: *BaseRemota\_Evt = C:\SCS\_Server\BASEMCLREMOTA\_EVT.FDB* imediatamente após a linha *BaseRemota = C:\SCS\_Server\BASEMCL\_REMOTA.FDB* e então salvar o arquivo. *Observação: É importante abrir o arquivo depois de salvo para verificar se as alterações foram feitas no arquivo.*
- 8. Dentro da pasta para qual foram extraídos os arquivos baixados haverá uma pasta de nome *versao\_release\_R14C\_SP4\_31\_01\_2023* dentro da pasta *servidor- >atualização*. Todo o conteúdo dessa pasta deve ser copiado e colado dentro da pasta do servidor, no caso do exemplo a pasta está localizada em *C:\SCS\_Server\.*
	- 8.1. Se houver pedido de confirmação para substituição de arquivos deverá ser marcada uma caixa de seleção de nome *repetir para todos os próximos conflitos* e então clicar em *substituir*.
	- 8.2. Ainda dentro da pasta, haverá um arquivo de nome *PcsMag.exe*. Clicando com o botão direito do mouse sobre o arquivo e indo na opção *enviar atalho para a área de trabalho*, será criado um atalho para acesso ao *Sistema de Extrato de Chamadas.*
- 9. Indo na área de trabalho e clicando com o botão direito do mouse sobre o ícone de atalho que foi criado, na *guia Atalho*, deverá clicar sobre o botão *Avançados* e marcar a caixa *Executar Como Administrador.* Dessa forma o programa sempre será executado com permissões de administrador sempre que for executado. Para cada vez que for executado aparecerá uma janela de permissão para clicar em *Sim*, para conceder as permissões ao programa.

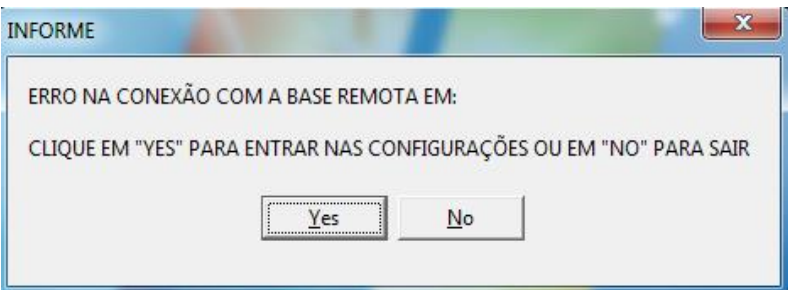

10. Ao executar o programa pela primeira vez aparecerá uma janela informando erro de conexão. Deverá clicar *Sim/Yes* para entrar nas configurações do servidor. A seguinte janela aparecerá e o usuário e senha deverão ser preenchidos respectivamente com, TMED e bipsoro.

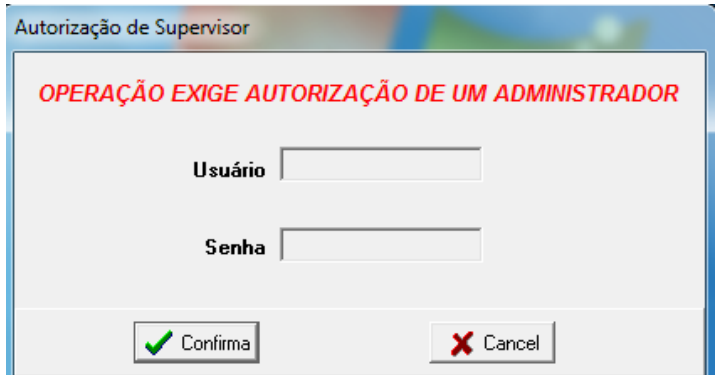

11. Aparecerá uma janela para configuração da base de dados do servidor. Nessa janela deverá ser inserido no campo *IP+APELIDO DA BASEMCL\_REMOTA* o apelido que foi anotado no fim da instalação do programa, no nosso exemplo foi: *192.168.0.167:BaseRemota.* Usuário deverá ser *sysdba*, e nos campos de senha deverão estar as senhas *masterkey* e então clicar no botão *Confirma* para finalizar a configuração.

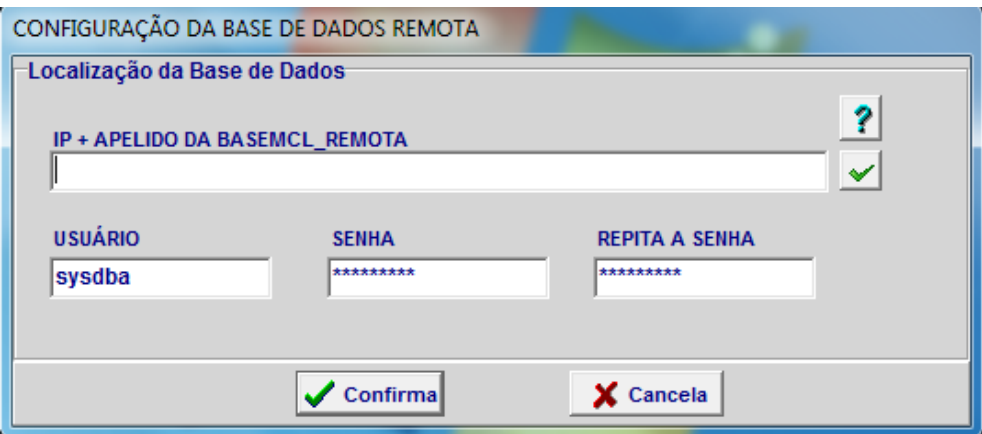

12. Após a etapa de configuração de acesso do Sistema de Extrato de Chamadas ao servidor se aparecerem janelas adicionais, as mensagens poderão apenas serem confirmadas.

## **Instalação de acesso ao** *Sistema de Extrato de Chamadas* **em uma máquina de usuário**

Poderá ser feito um acesso para consulta do extrato de chamada em outro computador depois da instalação do *Sistema de Extrato de Chamadas* no *Servidor*. Para que isso seja possível o computador em que será feita a consulta deverá estar na mesma rede do servidor.

- 1. Dentro da pasta onde foram extraídos os arquivos baixados pode ser encontrada uma pasta com o nome *App\_Extrato* e contendo a pasta *Extrato\_Install*, dentro dessa pasta haverá dois arquivos nomeados como *Magconnections* e *PcsMag.eee* .
- 2. O arquivo de nome *PcsMag.eee* deverá ser nomeado para *PcsMag.exe* e então poderá ser criado um atalho para a área de trabalho, o configurar para executar sempre com permissão de administrador e ao inicializar pela primeira vez deverão ser fornecidas informações referente ao servidor como mencionado anteriormente. Usuário deverá ser *sysdba*, senha deverá ser *masterkey* e o apelido deverá ser o anotado após a instalação do sistema no servidor, nesse exemplo será *192.168.0.167:BaseRemota.*

## **Integração do** *Software* **do** *Sistema de Extrato de Chamadas* **com o** *Monitor Driver*

- 1. O monitor ou televisão em que serão exibidas as chamadas deverá ser conectado via cabo HDMI e ligado antes do Monitor Driver ser ligado à tomada.
- 2. Após a inicialização do *Monitor Driver* a configuração do sistema deverá ser feita clicando repetidamente sobre o ícone da **TMED** localizado no canto superior esquerdo, abaixo da data e hora. No botão *Rede* deverá ser inserido o nome do posto local e o mesmo apelido do servidor utilizado anteriormente no campo *Caminho Base Remota*, a caixa de seleção *Enviar Eventos p/ a Base Remota deverá estar marcada*. Clicar em *OK* e depois no botão *Salvar* para ativar o sistema.

Ícone da TMED p/ Configuração

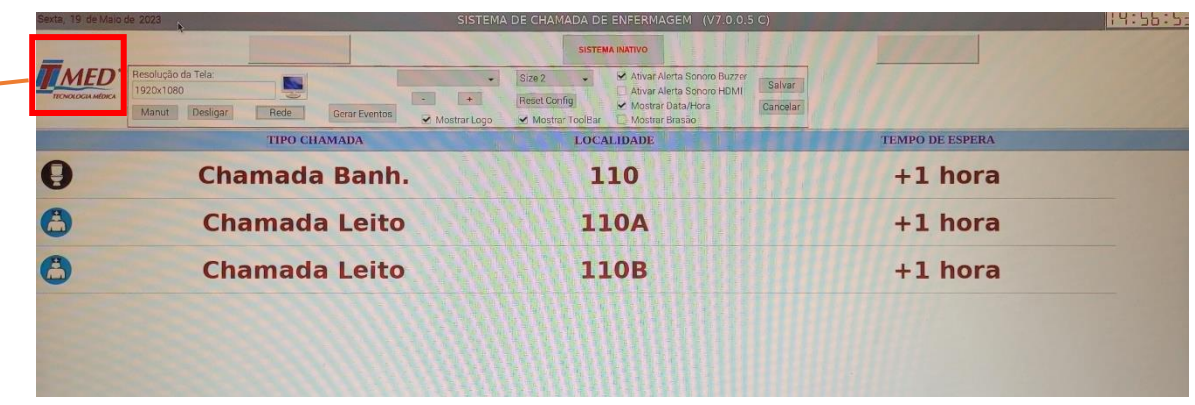

Tela Inicial do Sistema de Extrato de Chamadas

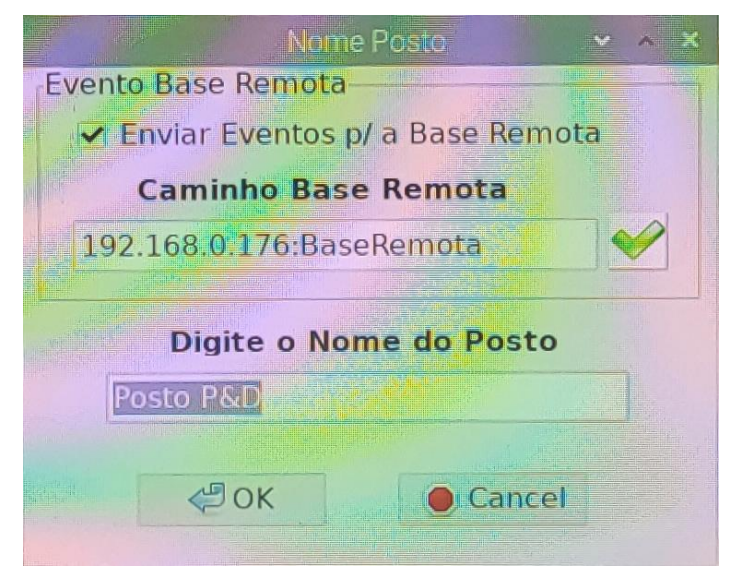

Configuração de acesso à base remota